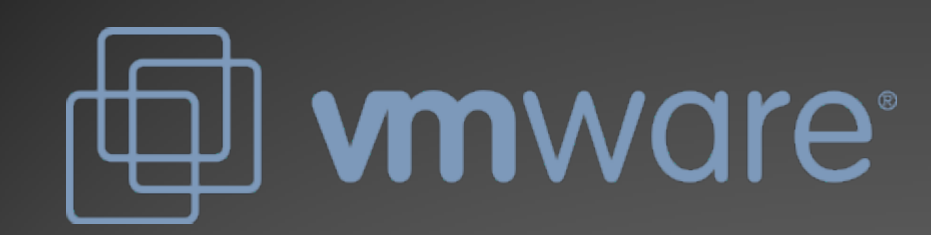

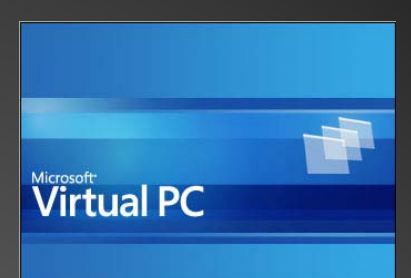

# Maquinas Virtuales

#### Taller de Software Libre

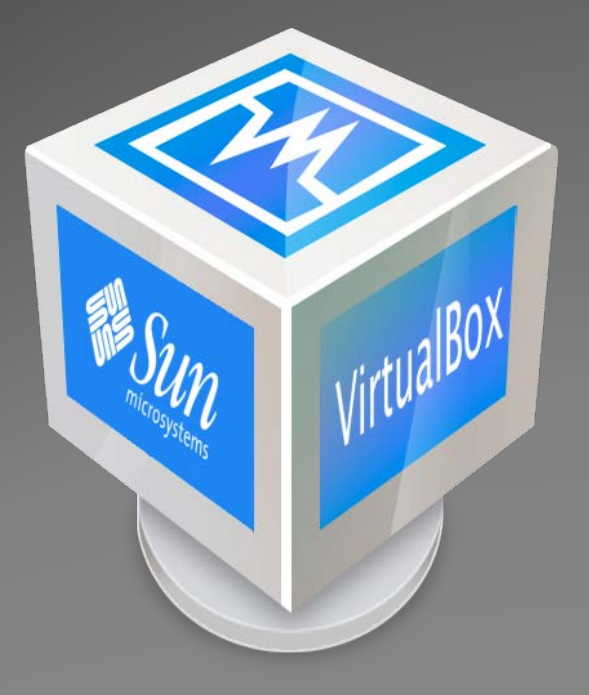

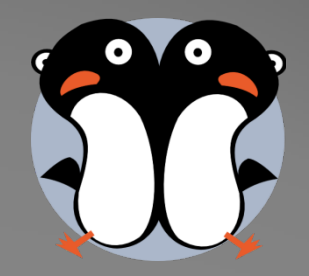

## Maquina Virtual

- En informática una máquina virtual es un software que emula a un ordenador y puede ejecutar programas como si fuese un ordenador real. Este software en un principio fue definido como "un duplicado eficiente y aislado de una máquina física". La acepción del término actualmente incluye a máquinas virtuales que no tienen ninguna equivalencia directa con ningún hardware real.
- Una característica esencial de las máquinas virtuales es que los procesos que ejecutan están limitados por los recursos y abstracciones proporcionados por ellas. Estos procesos no pueden escaparse de este "ordenador virtual".
- Uno de los usos domésticos más extendidos de las máquinas virtuales es ejecutar sistemas operativos para "probarlos". De esta forma podemos ejecutar un sistema operativo que queramos probar (Linux, por ejemplo) desde nuestro sistema operativo habitual (Windows por ejemplo) sin necesidad de instalarlo directamente en nuestro ordenador y sin miedo a que se desconfigure el sistema operativo primario.

## Diferentes maquinas virtuales

- [VirtualBox](http://www.virtualbox.org/)
- **[VMware](http://es.wikipedia.org/wiki/VMware)**
- [Virtual PC](http://es.wikipedia.org/wiki/Virtual_PC)
- [KVM](http://es.wikipedia.org/wiki/Kernel-based_Virtual_Machine)
- [Xen](http://es.wikipedia.org/wiki/Xen)
- [BOCHS](http://es.wikipedia.org/wiki/BOCHS) de licencia [GPL](http://es.wikipedia.org/wiki/Licencia_p%C3%BAblica_general_de_GNU).
- [QEMU](http://es.wikipedia.org/wiki/QEMU) de licencia [GPL](http://es.wikipedia.org/wiki/Licencia_p%C3%BAblica_general_de_GNU).
- [Virtuozzo,](http://es.wikipedia.org/wiki/Virtuozzo) software propietario
- [Mac on](http://es.wikipedia.org/wiki/Mac_on_Linux) Linux
- [Basilisk](http://es.wikipedia.org/wiki/Basilisk_II) II
- [SheepShaver](http://es.wikipedia.org/wiki/SheepShaver)

## **VMware**

- VMware Inc., (VM de Virtual Machine) filial de EMC Corporation que proporciona la mayor parte del software de virtualización disponible para ordenadores compatibles X86.
- Entre este software se incluyen VMware Workstation, y los gratuitos VMware Server y VMware Player.
- El software de VMware puede funcionar en Windows, Linux, y en la plataforma Mac OS X que corre en procesadores INTEL, bajo el nombre de VMware Fusion.

### VMWare

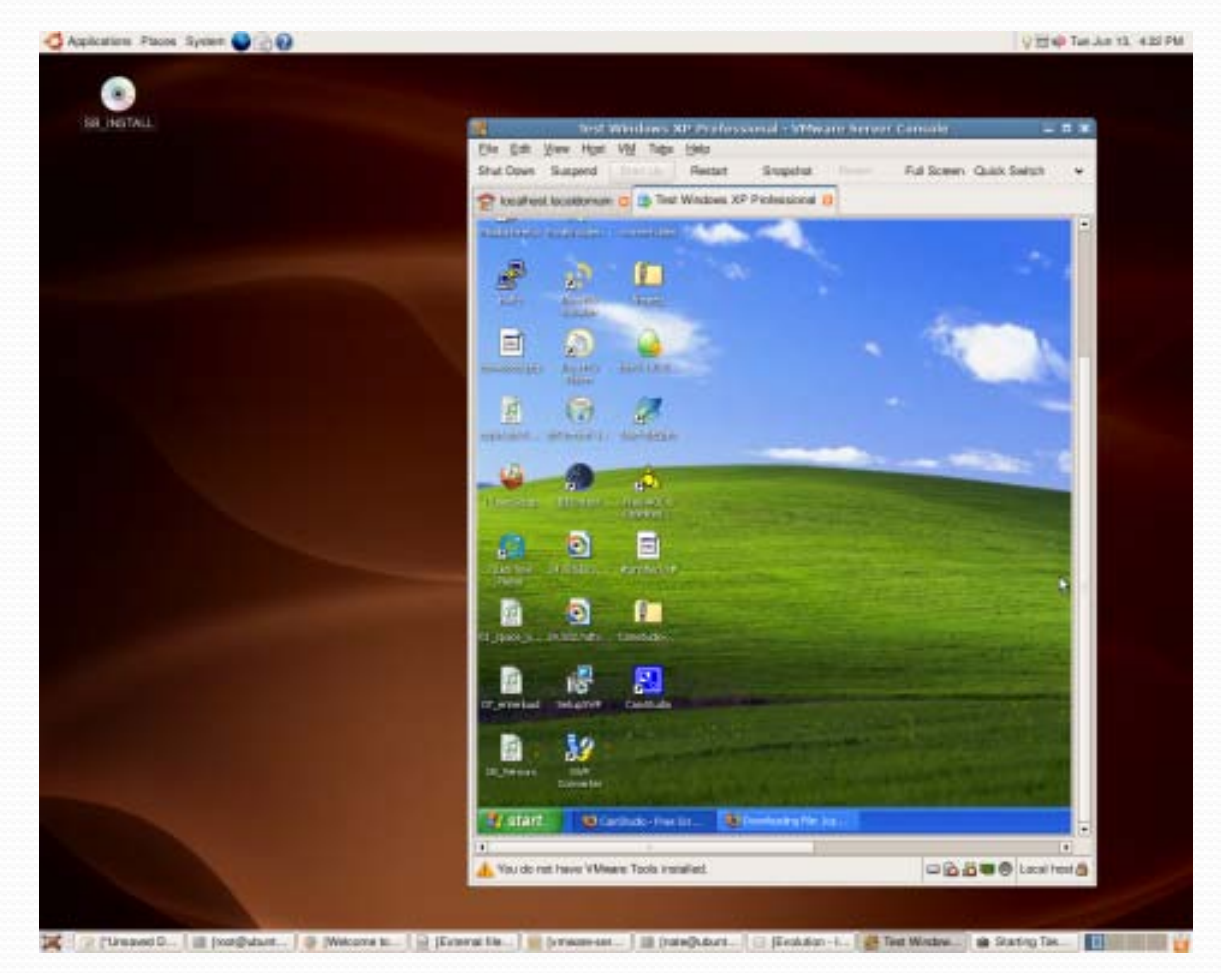

## Windows Virtual PC

- Windows Virtual PC (Antes llamado Microsoft Virtual PC, luego renombrado Windows Virtual PC en Windows 7) es un programa desarrollado por Connectix y comprado por Microsoft para crear ordenadores virtuales.
- La versión 2007 se encuentra disponible de forma gratuita.

# Windows Virtual PC

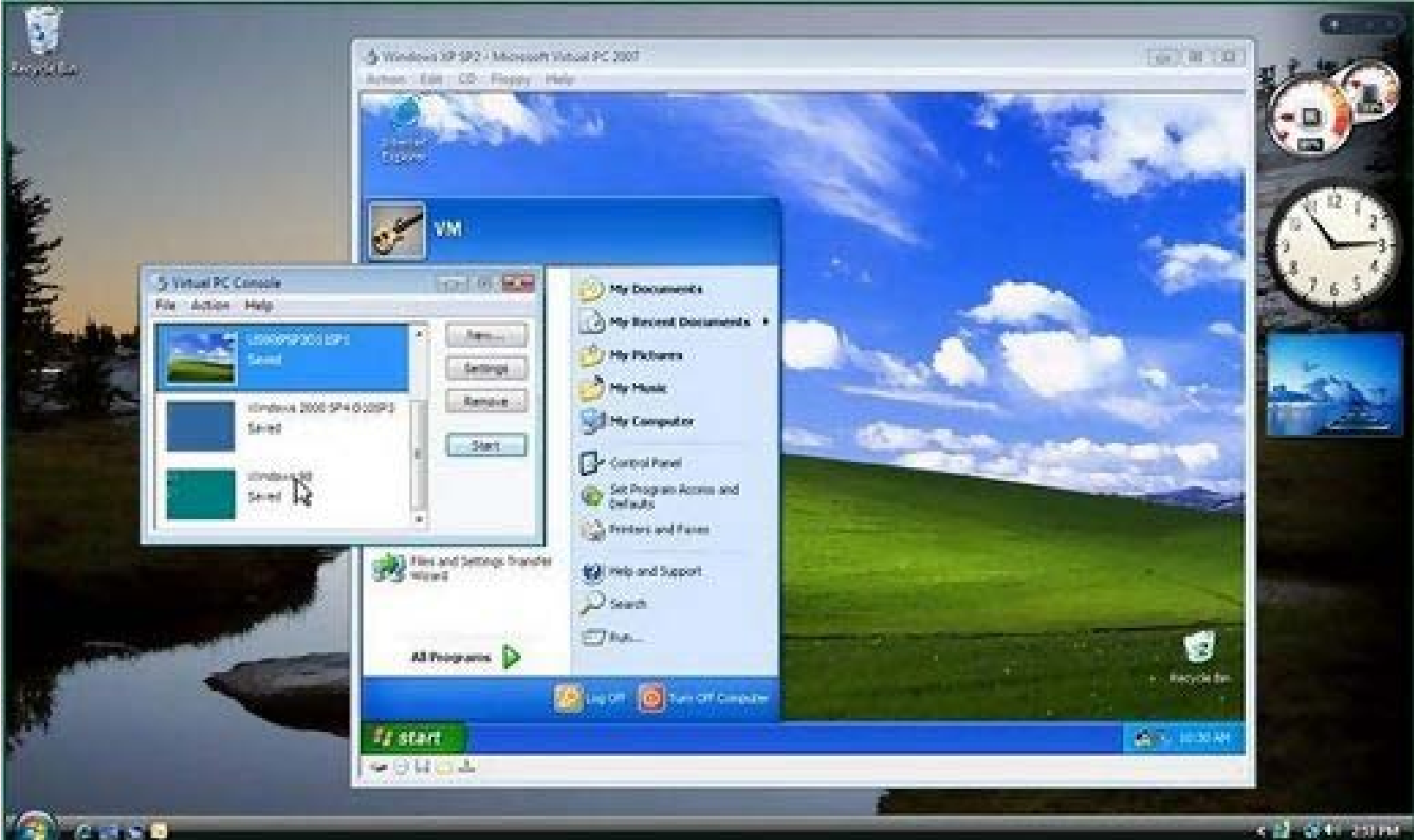

## VirtualBox I

- Sun xVM VirtualBox es un software de virtualización para arquitecturas x86 que fue desarrollado originalmente por la empresa alemana<br>Innotek GmbH, pero que pasó a ser propiedad de la empresa Sun Microsystems en febrero de 2008 cuando ésta compró a innotek.
- Por medio de esta aplicación es posible instalar sistemas operativos adicionales, conocidos como "sistemas invitados", dentro de otro sistema operativo "anfitrión", cada uno con su propio ambiente virtual.
- Por ejemplo, se podrían instalar diferentes distribuciones de GNU/Linux en VirtualBox instalado en Windows XP o viceversa.
- Actualmente existe la versión privada, VirtualBox, que es gratuita únicamente bajo uso personal o de evaluación, y esta sujeta a la licencia de "Uso Personal y de Evaluación VirtualBox" (VirtualBox Personal Use and Evaluation License o PUEL) y la versión Open Source, VirtualBox OSE, que es software libre, sujeta a la licencia GPL.

## VirtualBox II

- En comparación con otras aplicaciones privadas de virtualizacion, como VMware Workstation o Microsoft<br>Virtual PC, VirtualBox carece de algunas funcionalidades, pero provee de otras como la ejecución de maquinas virtuales de forma remota, por medio del Remote Desktop Protocol (RDP), soporte iSCSI.
- En cuanto a la emulación de hardware, los discos duros de los sistemas invitados son almacenados en los sistemas anfitriones como archivos individuales en un contenedor llamado Virtual Disk Image, incompatible con los demás software de virtualización.
- Otra de las funciones que presenta es la de montar imágenes ISO como unidades virtuales de CD o DVD, o como un disco floppy.

### VirtualBox II

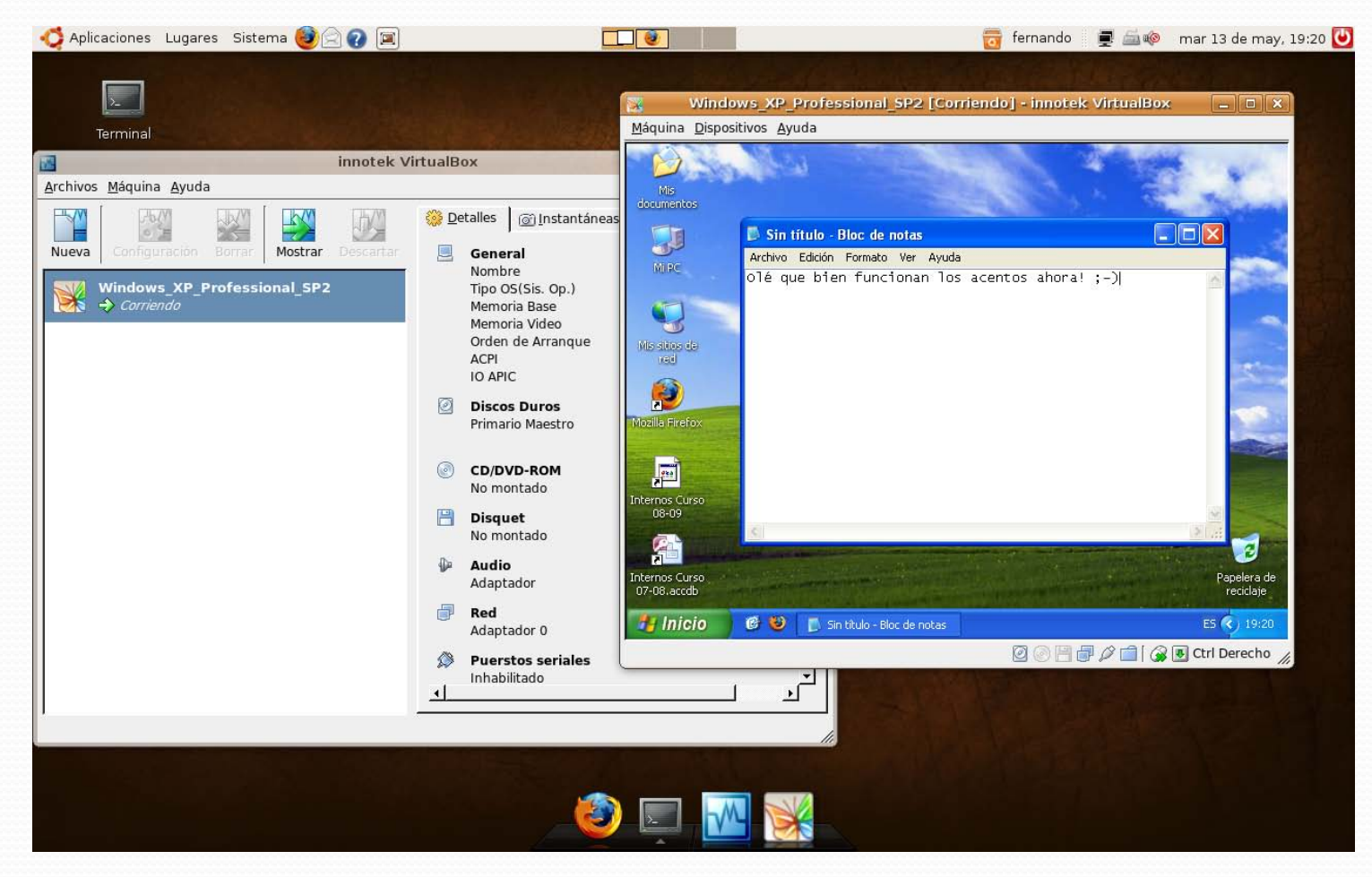

# Vamos a descargar VirtualBox

Descargamos la maquina virtual para la versión que tengamos de sistema operativo en este caso la Ubuntu 9.10 ("Karmic Koala") versión x64

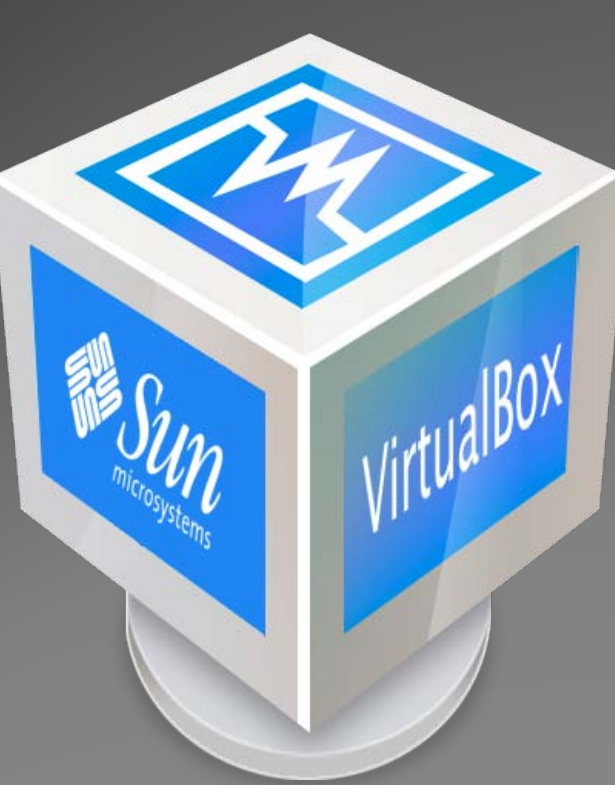

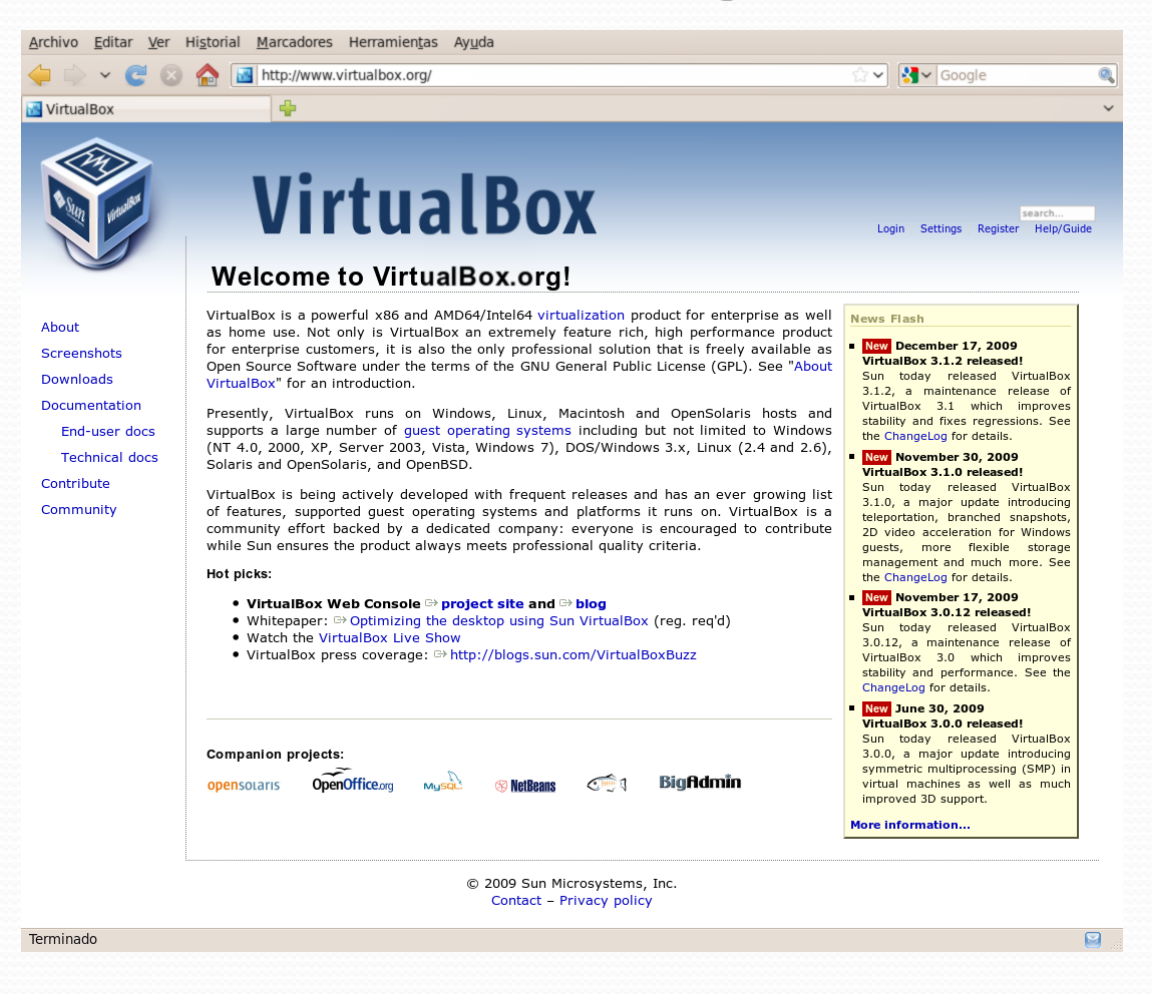

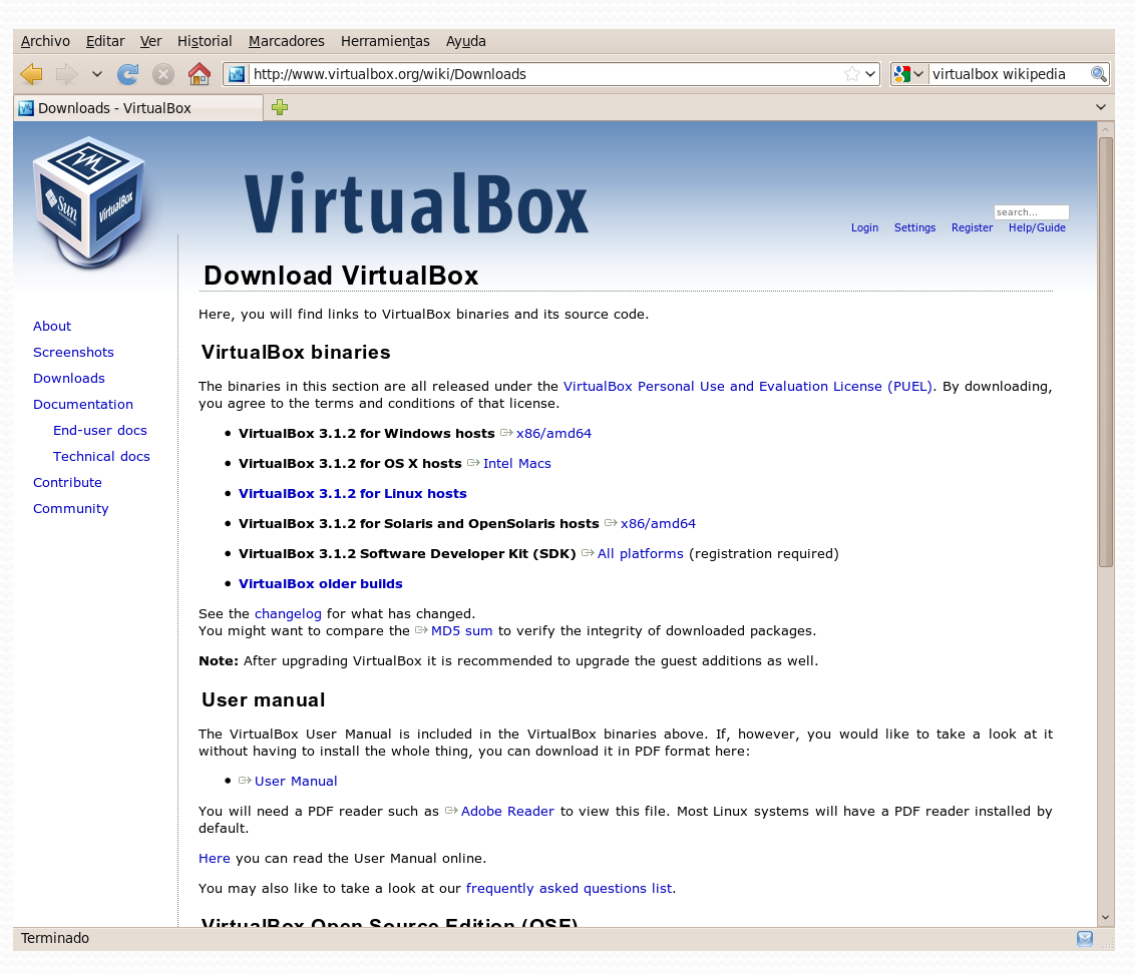

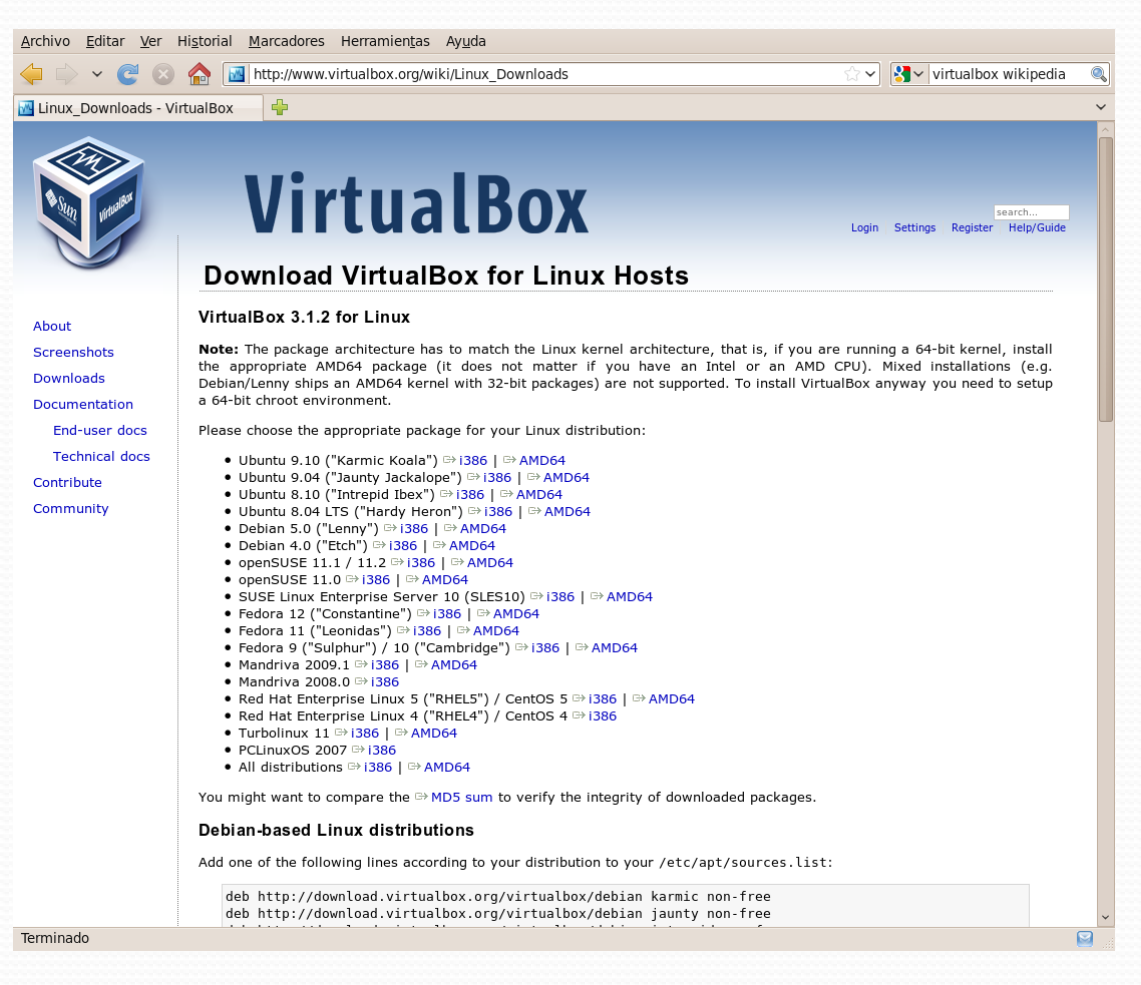

Ha escogido abrir virtualbox-3.1\_3.1.2-56127\_Ubuntu\_karmic\_amd64.deb que es de tipo: Paquete de software de: http://dlc-cdn-rd.sun.com ¿Qué debería hacer Firefox con este archivo? O Abrir con Instalador de paquetes GDebi (predeterminada)  $\checkmark$ O FlashGot CURL M **Guardar archivo** Hacer esto automáticamente para estos archivos a partir de ahora. **G** Cancelar Aceptar

virtualbox-3.1 3.1.2-56127 Ubuntu karmic amd64.deb

17 segundos restante(s) - 36.0 de 43.6 MB (518 KB/seg.)

Limpiar lista

Buscar...

Q

 $\blacksquare$ 

#### Archivo Ayuda Paquete: virtualbox-3.1 Instalar el paquete Se satisfacen todas las dependencias Estado: Descripción Detalles Archivos incluidos **Sun VirtualBox** VirtualBox is a powerful PC virtualization solution allowing you to run a wide range of PC operating systems on your Linux system. This includes Windows, Linux, FreeBSD, DOS, OpenBSD and others. VirtualBox comes with a broad feature set and excellent performance, making it the premier virtualization software solution on the market.

#### Instalando virtualbox-3.1

Instalando 'virtualbox-3.1\_3.1.2-56127\_Ubuntu\_karmic\_amd64.deb'...

 $\overline{r}$   $\overline{r}$   $\overline{$ 

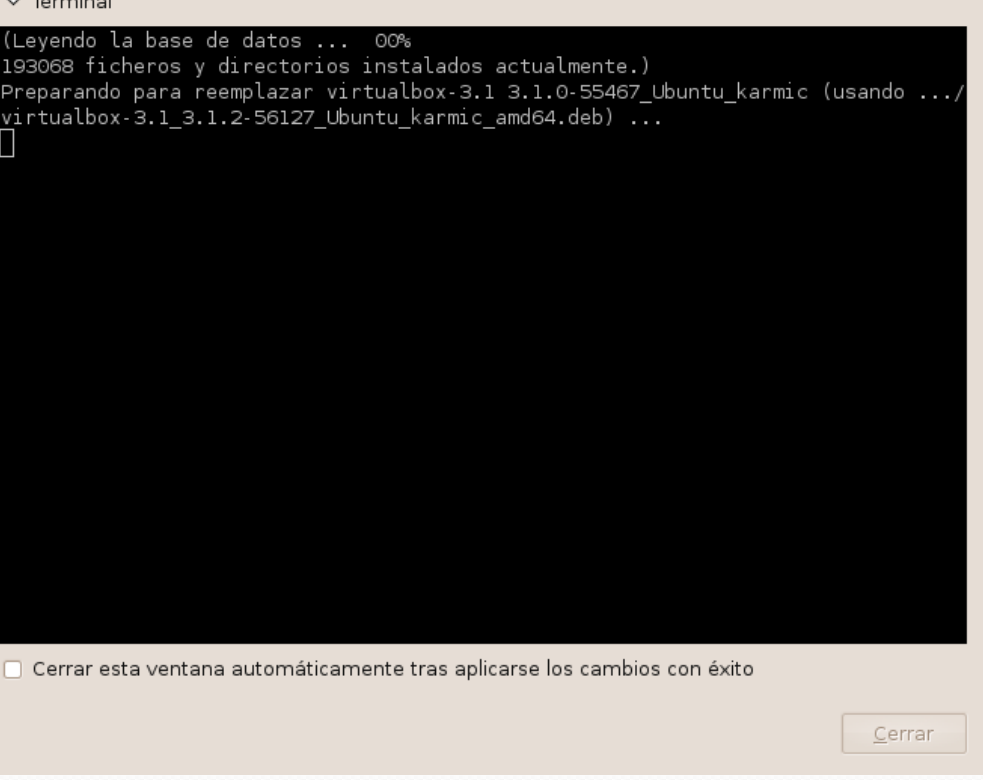

#### Instalación finalizada

Se ha instalado el paquete 'virtualbox-3.1 3.1.2-56127 Ubuntu karmic amd64.deb'

#### $\nabla$  Terminal

(Leyendo la base de datos ... 00% 193068 ficheros y directorios instalados actualmente.) Preparando para reemplazar virtualbox-3.1 3.1.0-55467 Ubuntu karmic (usando ..., virtualbox 3.1 3.1.2 56127 Ubuntu karmic amd64.deb) ... \* Stopping VirtualBox kernel module \* done. \* Shutting down VirtualBox host networking done. Desempaquetando el reemplazo de virtualbox-3.1 ... Configurando virtualbox-3.1 (3.1.2-56127\_Ubuntu\_karmic) ... addgroup: El grupo `vboxusers' ya existe como grupo del sistema. Saliendo. Messages emitted during module compilation will be logged to /var/log/vbox-insta ll.log. Success! \* Starting VirtualBox kernel module \* done. Procesando disparadores para ureadahead ... ureadahead will be reprofiled on next reboot Procesando disparadores para desktop-file-utils ... □ Cerrar esta ventana automáticamente tras aplicarse los cambios con éxito Cerrar

#### Archivo Ayuda Paquete: virtualbox-3.1 Reinstalar el paquete Estado: Ya tiene instalada una version idéntica Descripción Detalles Archivos incluidos **Sun VirtualBox** VirtualBox is a powerful PC virtualization solution allowing you to run a wide range of PC operating systems on your Linux system. This includes Windows, Linux, FreeBSD, DOS, OpenBSD and others. VirtualBox comes with a broad feature set and excellent performance, making it the premier virtualization software solution on the market.

### VirtualBox: Instalar un S.O.

- Que necesitamos para instalar un sistema operativo en VirtualBox
	- Configurar la maquina virtual
	- Una imagen del S.O. o un CD-DVD con el sistema operativo.
	- En este caso vamos a instalar una versión de Ubuntu 9.10 ("Karmic Koala") AMD64, desde una imagen ISO.
	- Si disponemos de un CD o DVD el proceso es análogo.

# Configuración de la maquina para instalar nuestro S.O.

La preparamos para poner nuestro sistema operativo elegido, en este caso una distribución de Linux de x64

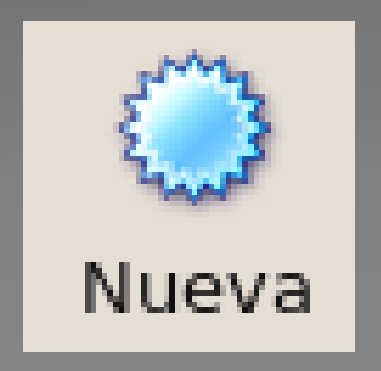

### VirtualBox: Instalar un S.O.

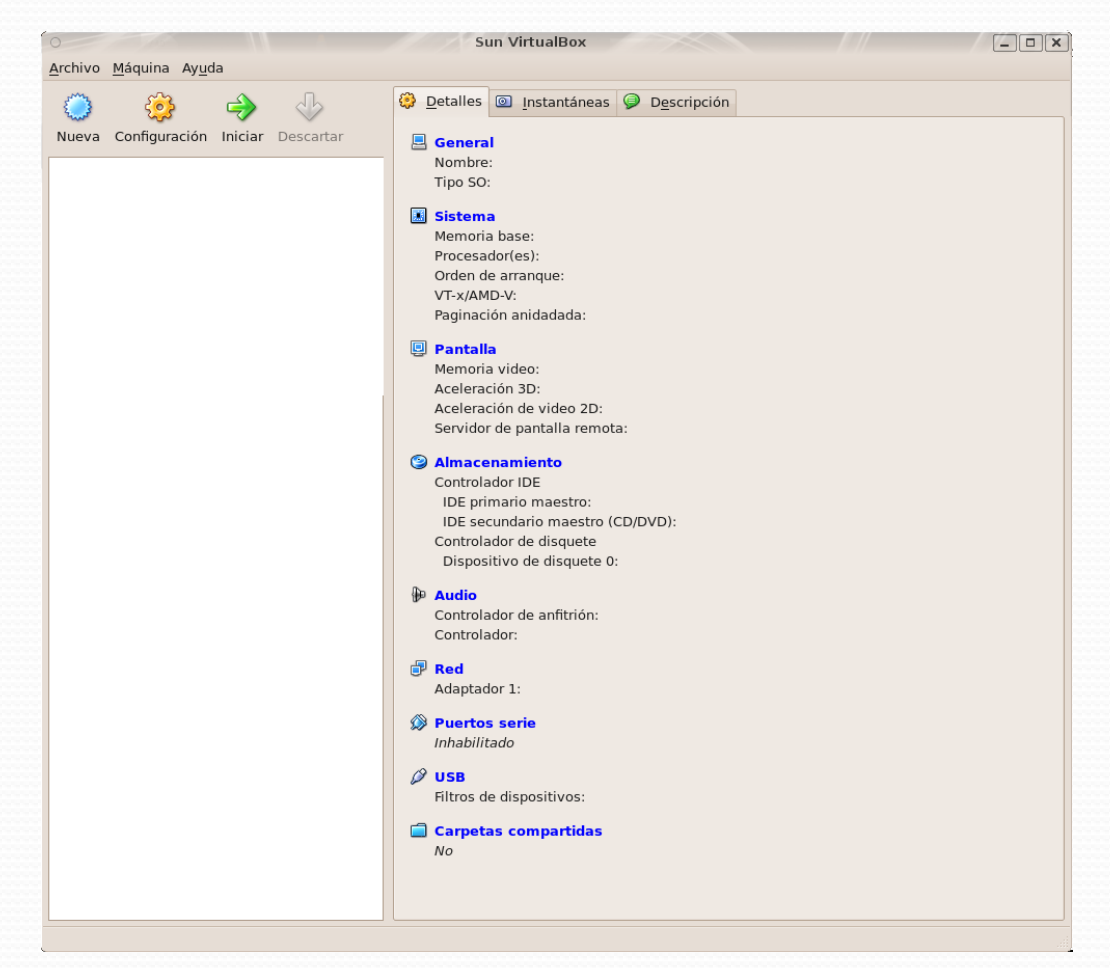

## Creamos la Máquina Virtual

#### ¡Bienvenido al Asistente para la Creación de una Nueva Máquina Virtual!

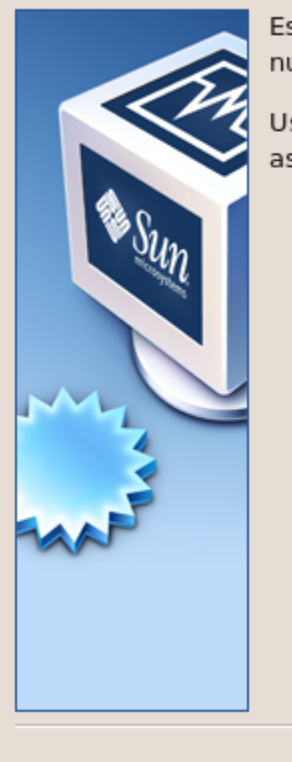

Este asistente le quiará en los pasos necesarios para crear una nueva máquina virtual para VirtualBox.

Siguiente >

Cancelar

Use el botón Siguiente para ir a la siguiente página del asistente y Atrás para regresar a la anterior.

11/01/2010 José Antonio Serrano García - Oficina Software Libre UGR 24

< Atrás

### La nombramos.

#### Nombre de MV y tipo de SO

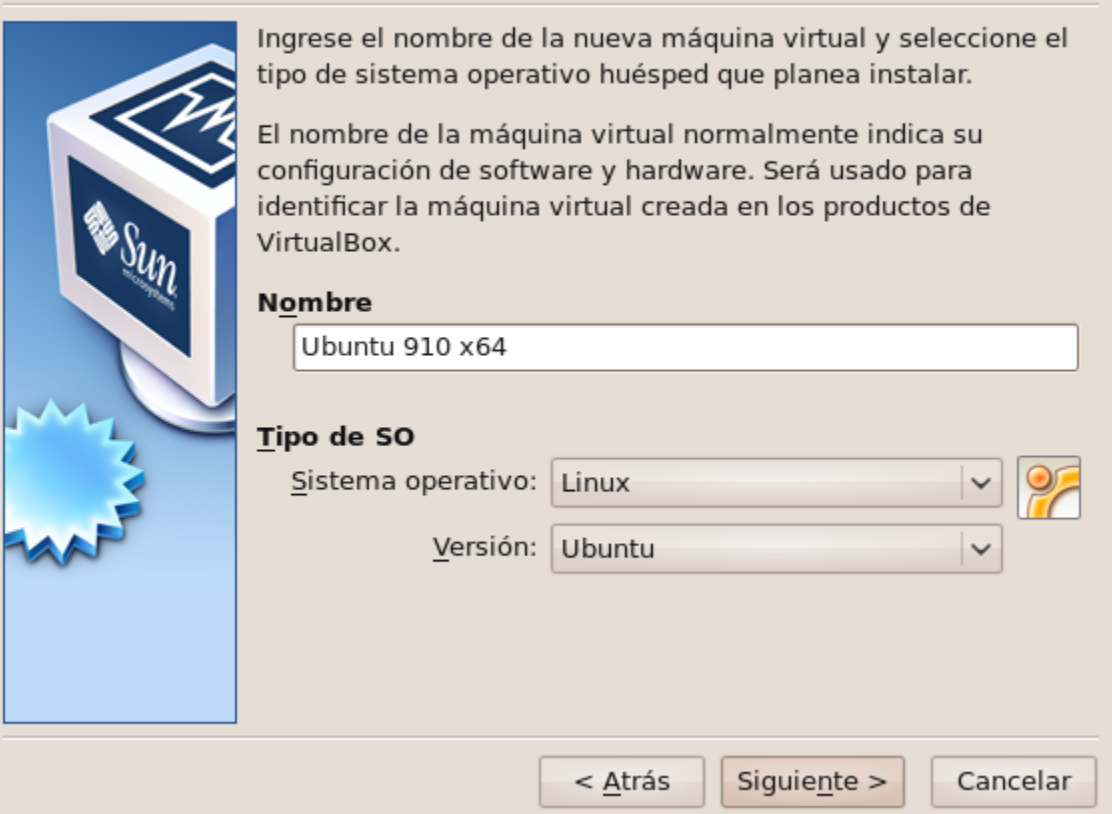

### Memoria

#### **Memoria** Seleccione la cantidad de memoria base (RAM) que será asignada a la máquina virtual. El tamaño recomendado de memoria base (RAM) es 384 MB. Tamaño de memoria base 1000  $MB$ and a structure of the control of the 4 MB 6144 MB Siguiente  $>$  $\leq \underline{A}$ trás Cancelar

### Disco duro virtual

#### Disco duro virtual

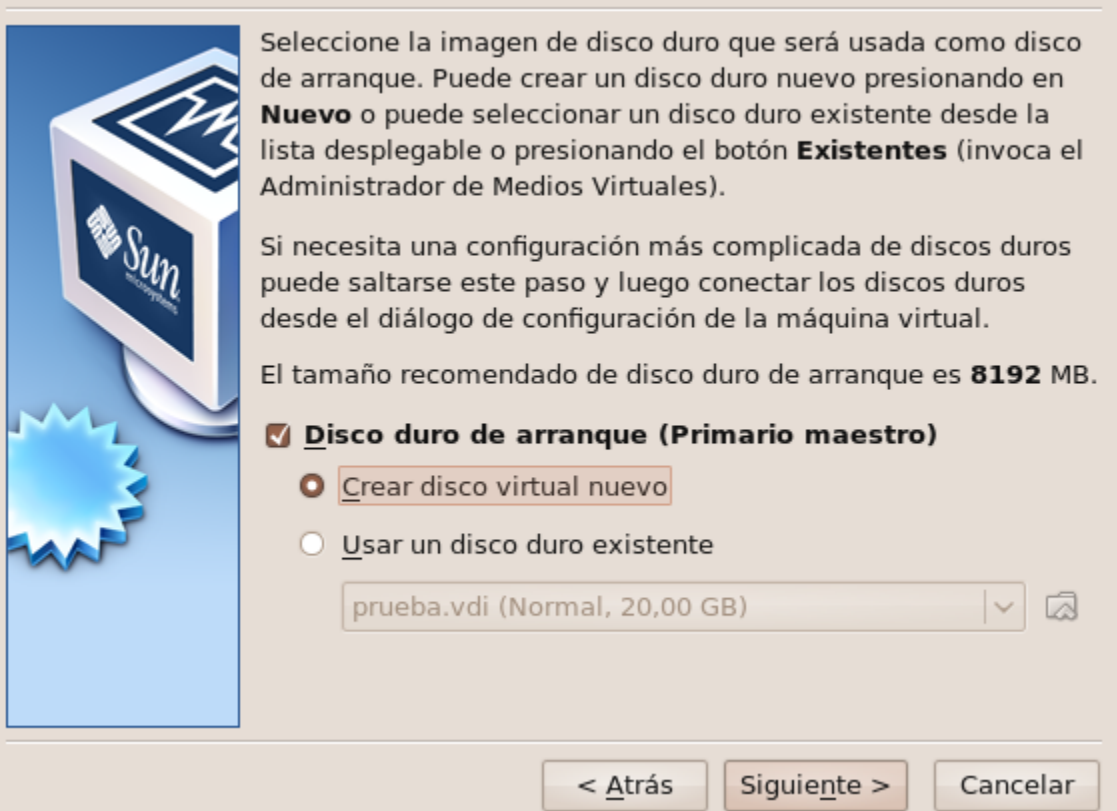

### Configuramos el disco duro virtual I

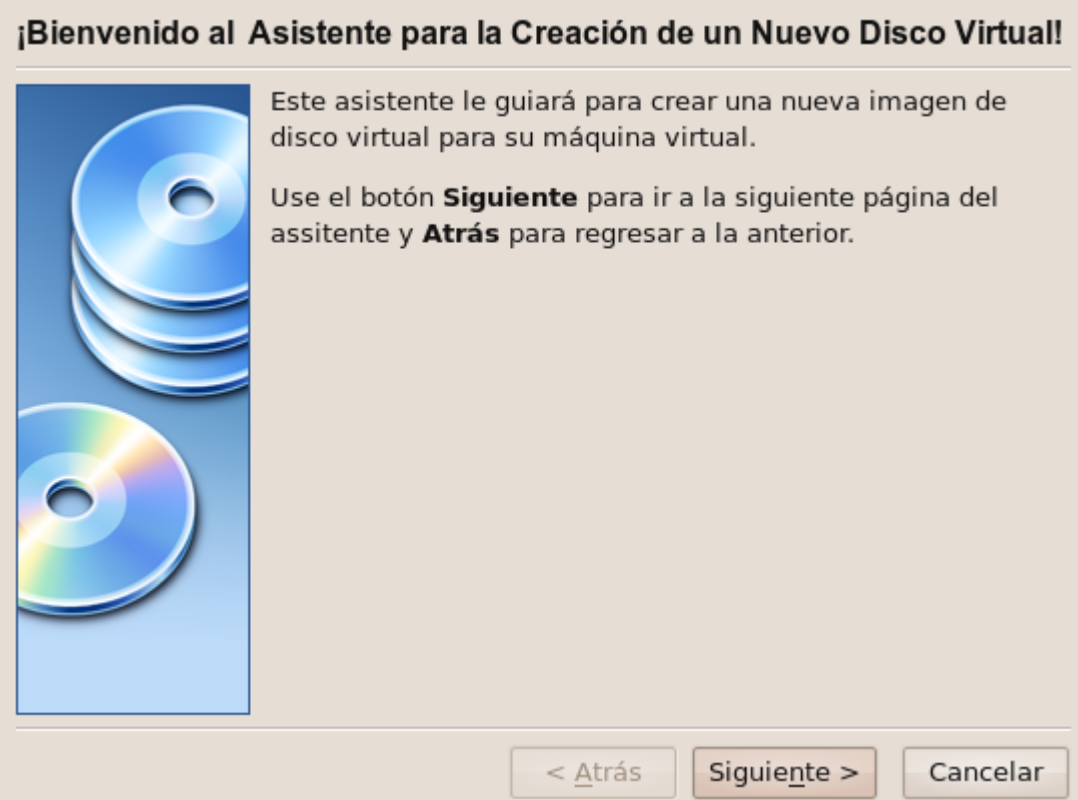

### Configuramos el disco duro virtual II

#### Tipo de almacenamiento de disco duro

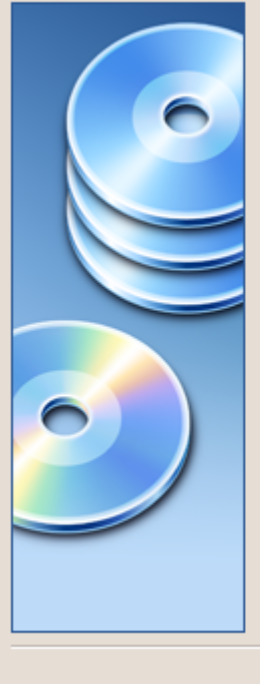

Seleccione el tipo de imagen de disco duro virtual que desee crear.

Una imagen de expansión dinámica inicialmente ocupa un pequeño espacio de su disco duro físico. Crecerá dinámicamente (hasta el tamaño espeficicado) a medida que el sistema huésped vaya utilizando el espacio del disco.

Una imagen de tamaño fijo no crece. Es almacenada en un archivo aproximandamente del mismo tamaño que el disco virtual. La creación del un disco de tamaño fijo puede demorarse dependiendo del tamaño de la imagen y el rendimiento de su disco duro.

#### Tipo de almacenamiento

- Almacenamiento de expansión dinámica
- Almacenamiento de tamaño fijo

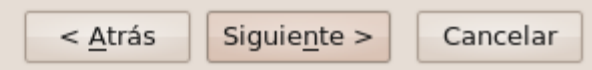

#### Configuramos el disco duro virtual III

#### Tamaño y localizacion del disco virtual

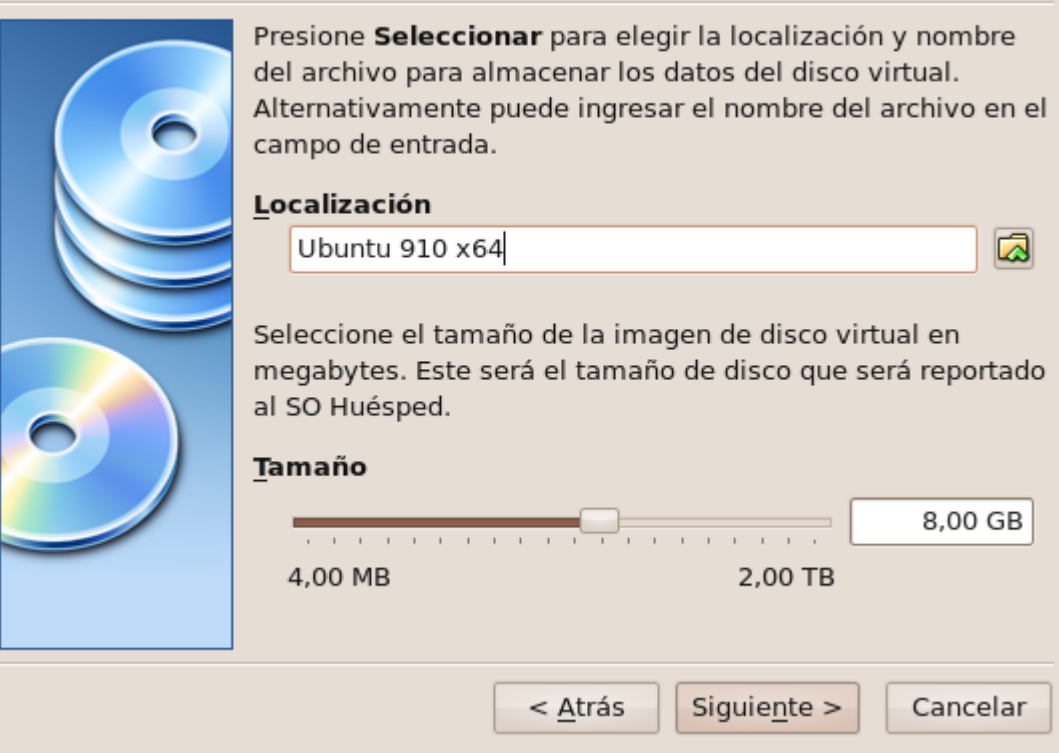

#### Configuramos el disco duro virtual IV

#### **Resumen**

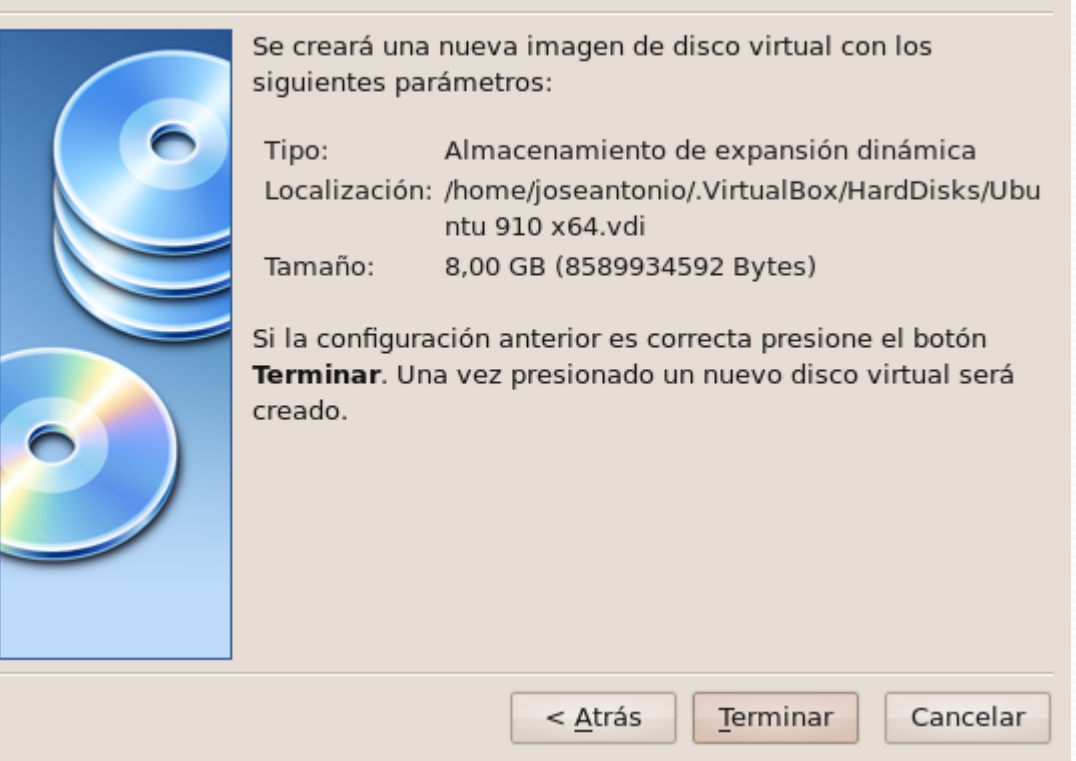

#### Resumen

#### **Resumen**

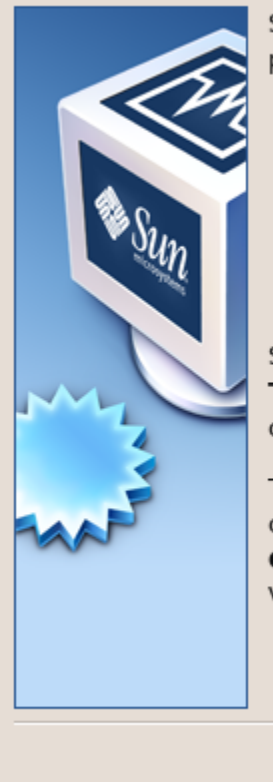

Se creará una nueva máquina virtual con los siguientes parámetros:

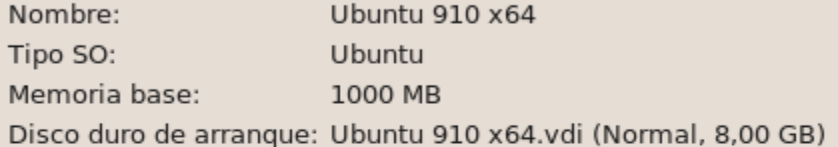

Si la configuración anterior es correcta presione el botón Terminar. Una vez presionado una nueva máquina virtual será creada.

Tenga en cuenta que luego puede alterar estas y otras configuraciones en cualquier momento usando el diálogo Configuración a través del menú de la ventana principal de VirtualBox.

 $\leq \underline{A}$ trás

Terminar

Cancelar

#### La maquina preparada para instalar

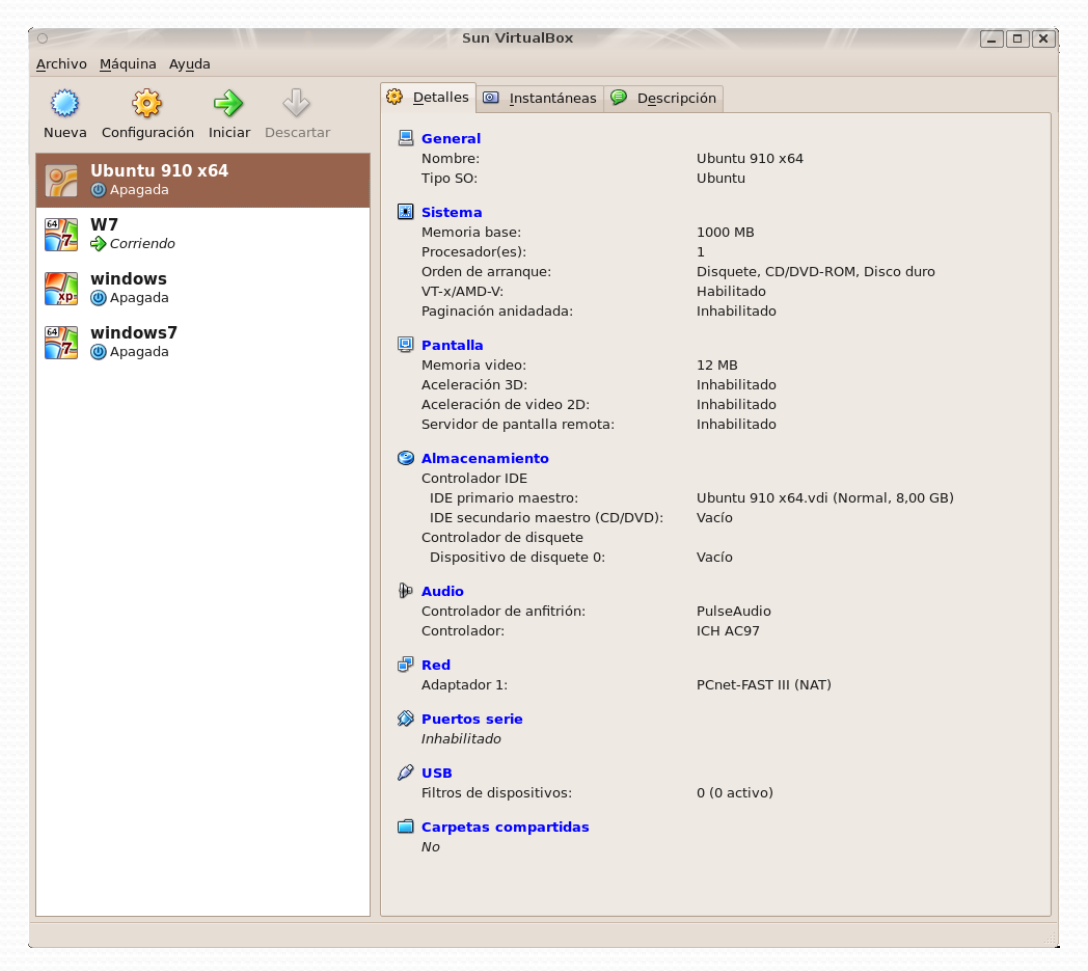

# Vamos con la Instalación

#### Instalamos la Ubuntu 9.10 x64

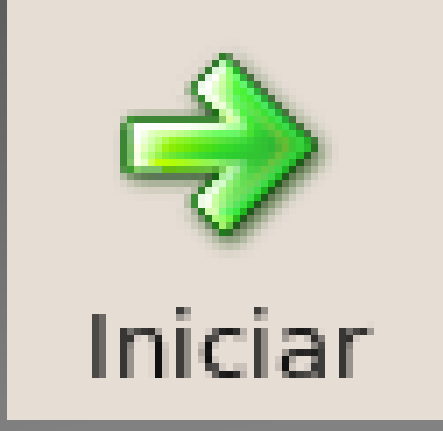

#### Arranca

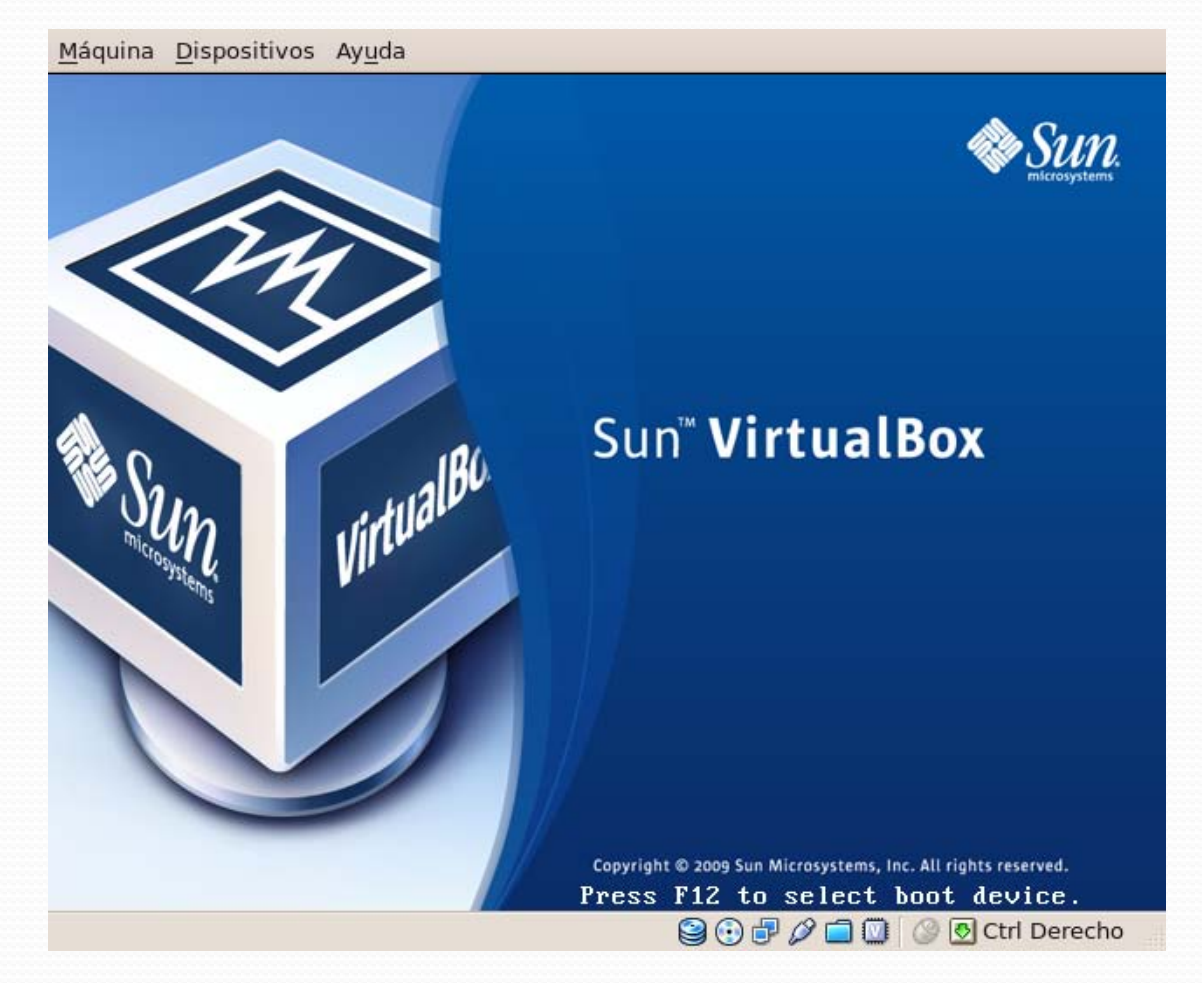

### Seleccionamos idioma

#### Máquina Dispositivos Ayuda

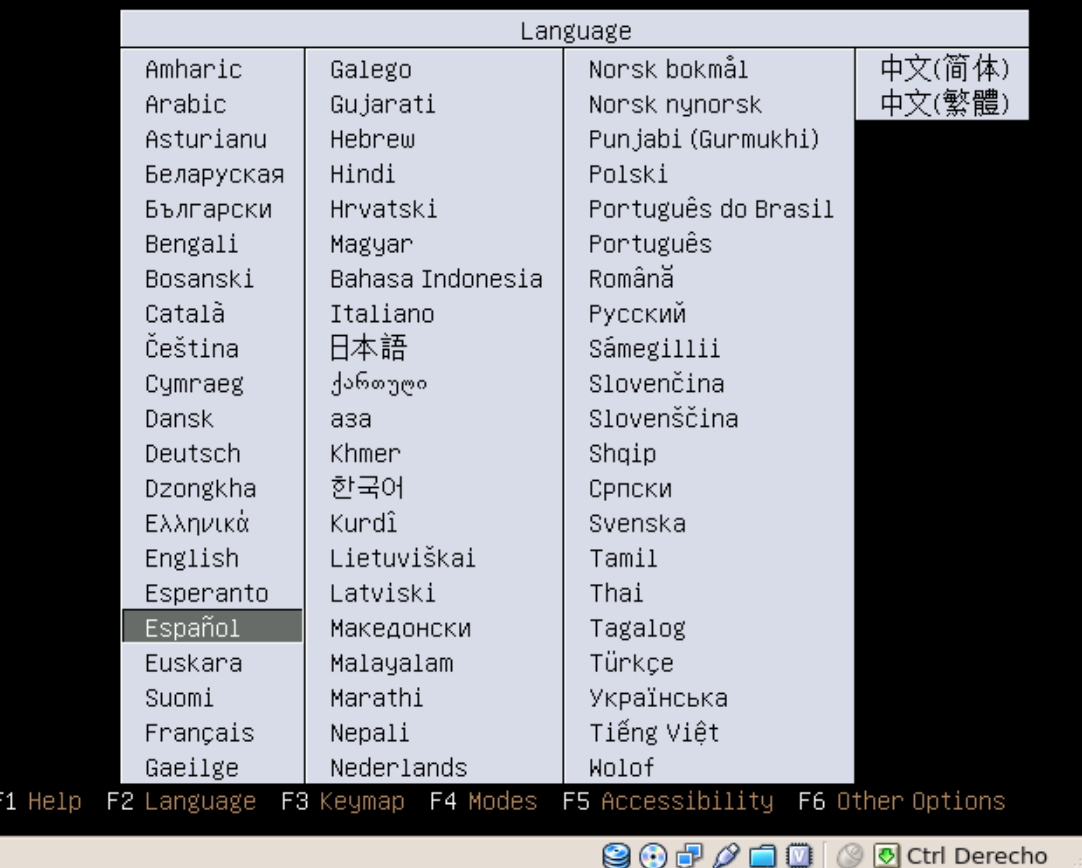
### Instalamos el S.O.

Máquina Dispositivos Ayuda

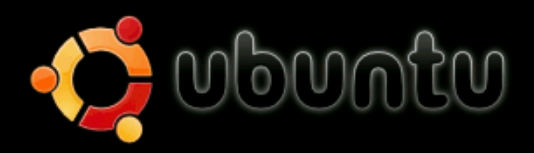

Probar Ubuntu sin alterar su equipo Instalar Ubuntu Comprobar defectos en el disco Analizar la memoria Arrancar desde el primer disco duro

Pulse F4 para seleccionar otros modos de arranque y de instalación.

F1 Ayuda F2 Idioma F3 Teclado F4 Modos F5 Accesibilidad F6 Otras opciones

**900** ∂□ ◎ ◎ © Ctrl Derecho

### Arrancando

Máquina Dispositivos Ayuda  $\bigcirc$   $\bigcirc$   $\mathcal{P}$   $\Box$   $\bigcirc$   $\bigcirc$   $\bigcirc$  Ctrl Derecho

### Escogemos el idioma

### Máquina Dispositivos Ayuda

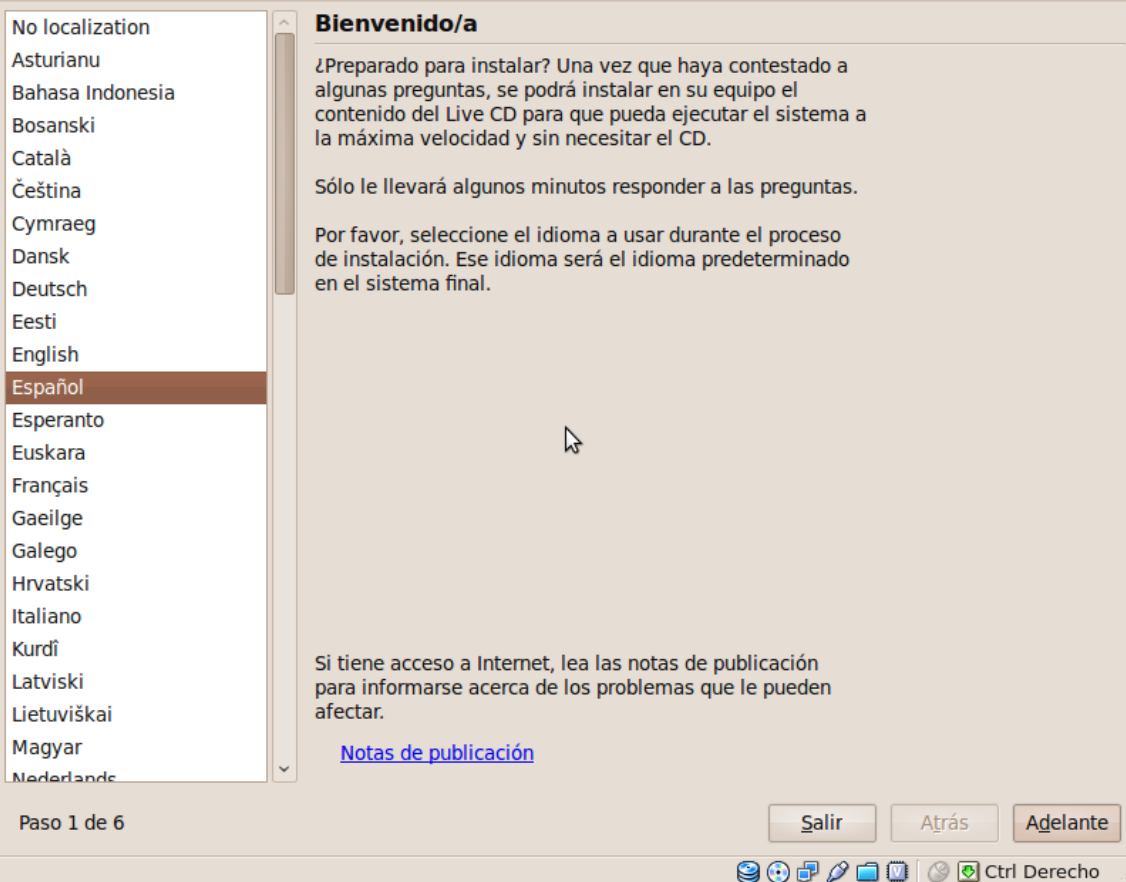

## Localización

### Máquina Dispositivos Ayuda

### ¿Dónde se encuentra?

Seleccione su ubicación, de manera que el sistema pueda usar convenciones apropiadas de pantalla para su país, conseguir actualizaciones de sitios cercanos y seleccionar la hora correcta en su reloj.

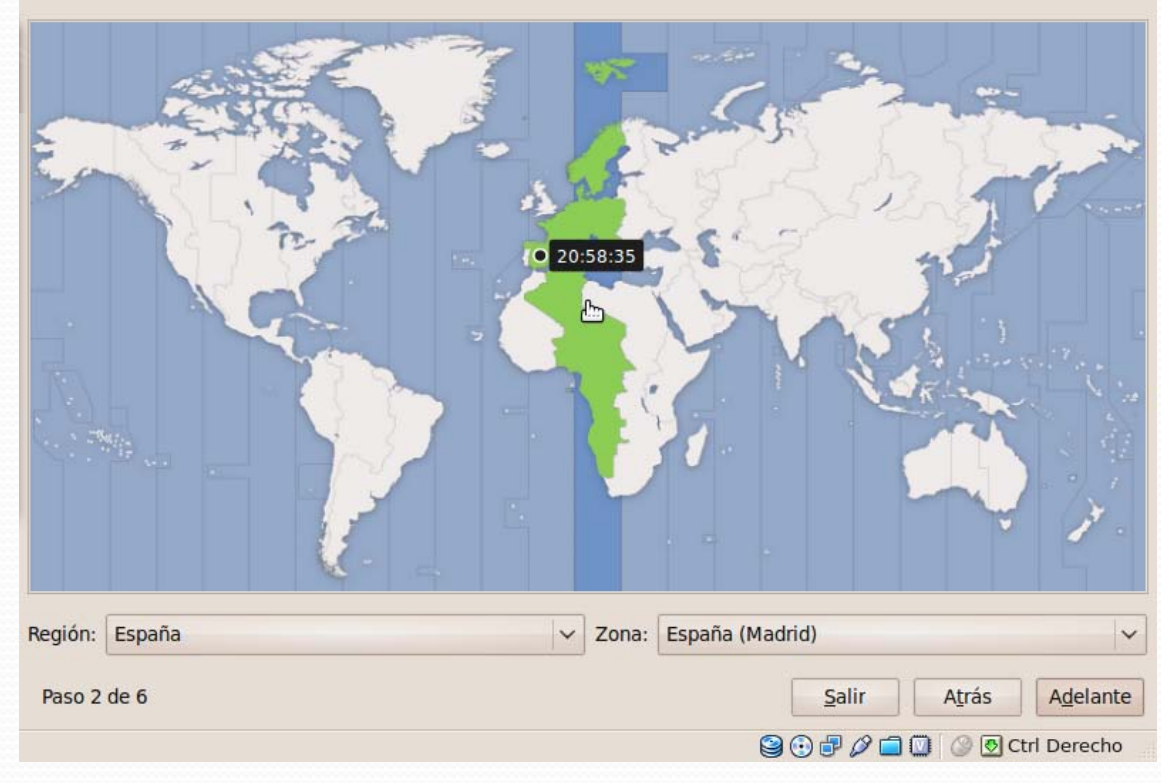

### Teclado

### Máquina Dispositivos Ayuda Distribución del teclado ¿Cuál es la distribución más parecida a la de su teclado? O Opción sugerida: Spain ○ Seleccione la suya: Romania Spain - Asturian variant with bottom-dot H and bottom-do Russia Spain - Catalan variant with middle-dot L Senegal Spain - Dvorak Serbia Spain - Eliminate dead keys Slovakia Spain - Include dead tilde Slovenia Spain - Macintosh South Africa Spain - Sun dead keys ド Sri Lanka Sweden Switzerland Syria Tajikistan Thailand Turkey Puede escribir en este recuadro para probar su nueva distribución de teclado: Salir Adelante Paso 3 de 6 Atrás **900クロ回** © © Ctrl Derecho

## Preparamos el disco duro

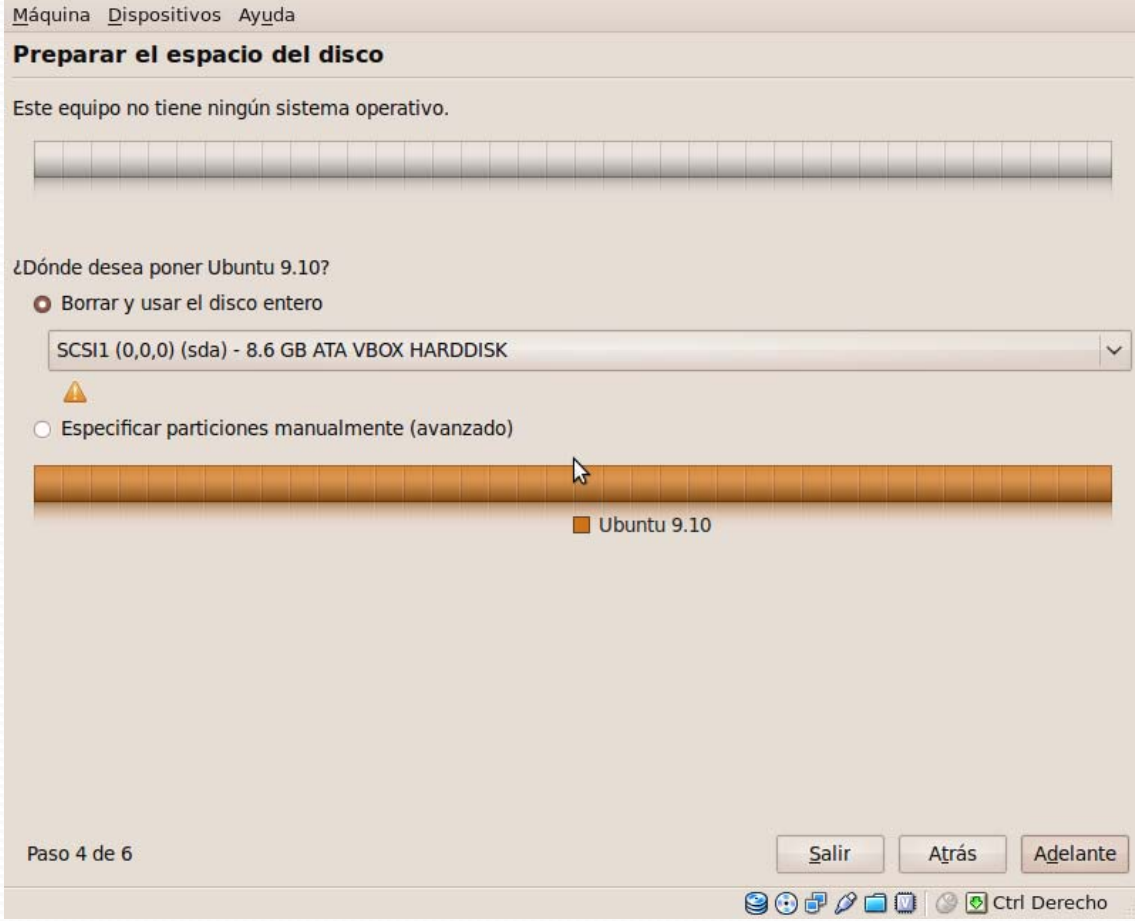

### Los datos de usuario

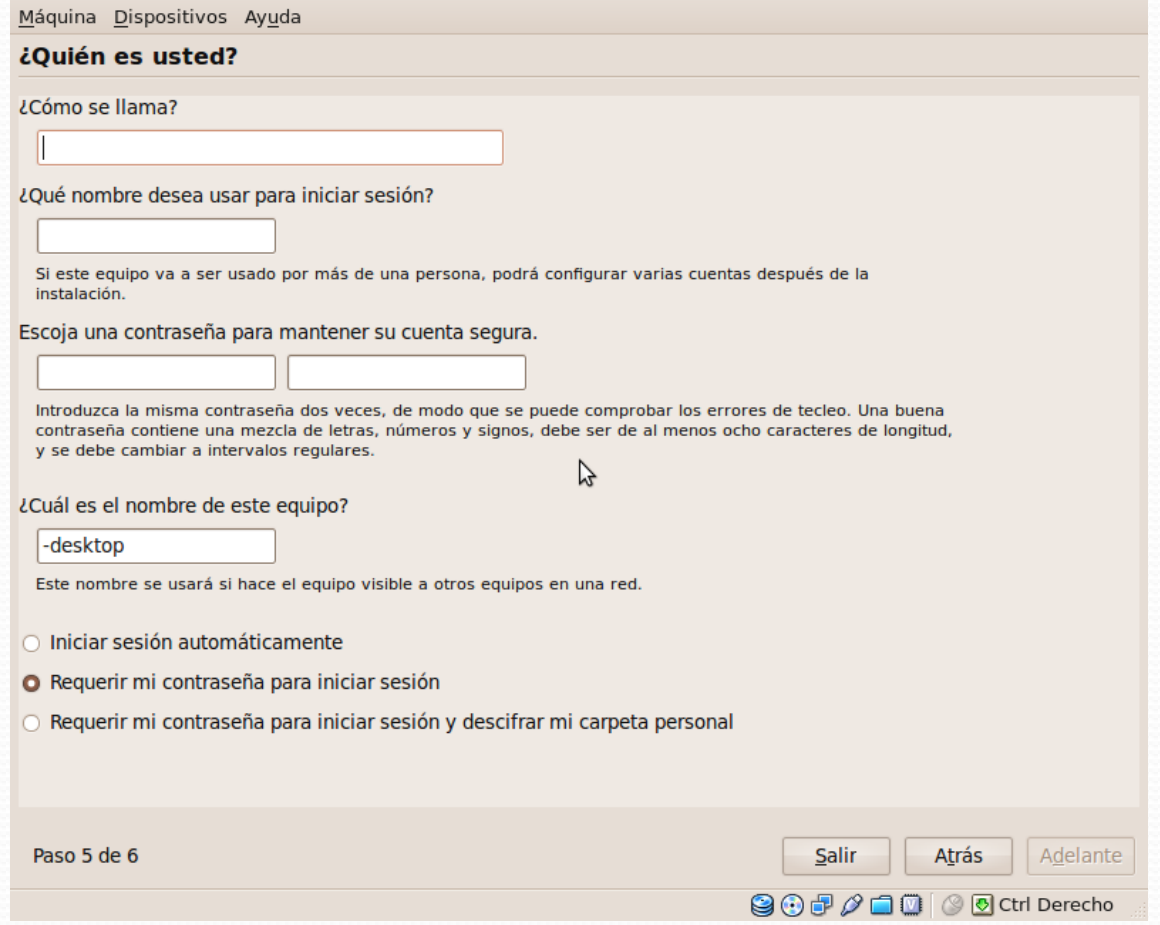

### Listo para instalar

Máquina Dispositivos Ayuda

Listo para instalar

Ahora se instalará su nuevo sistema operativo con las siguientes opciones:

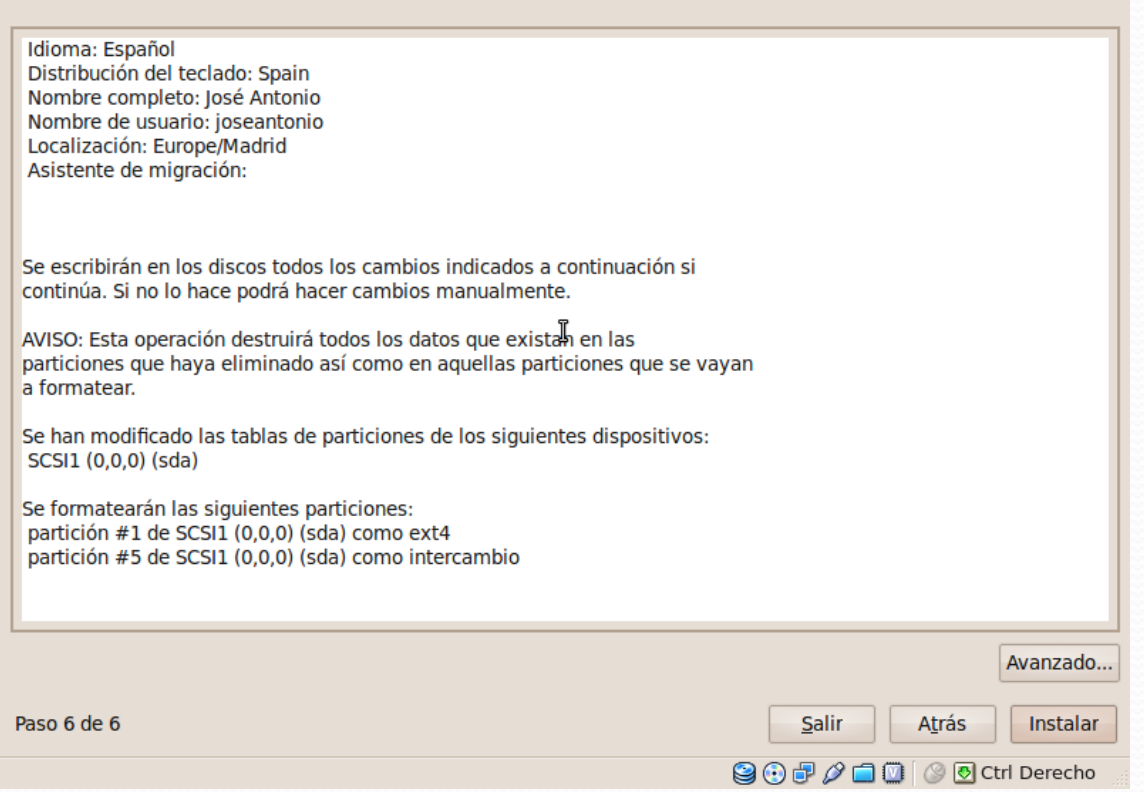

### Instalando el sistema

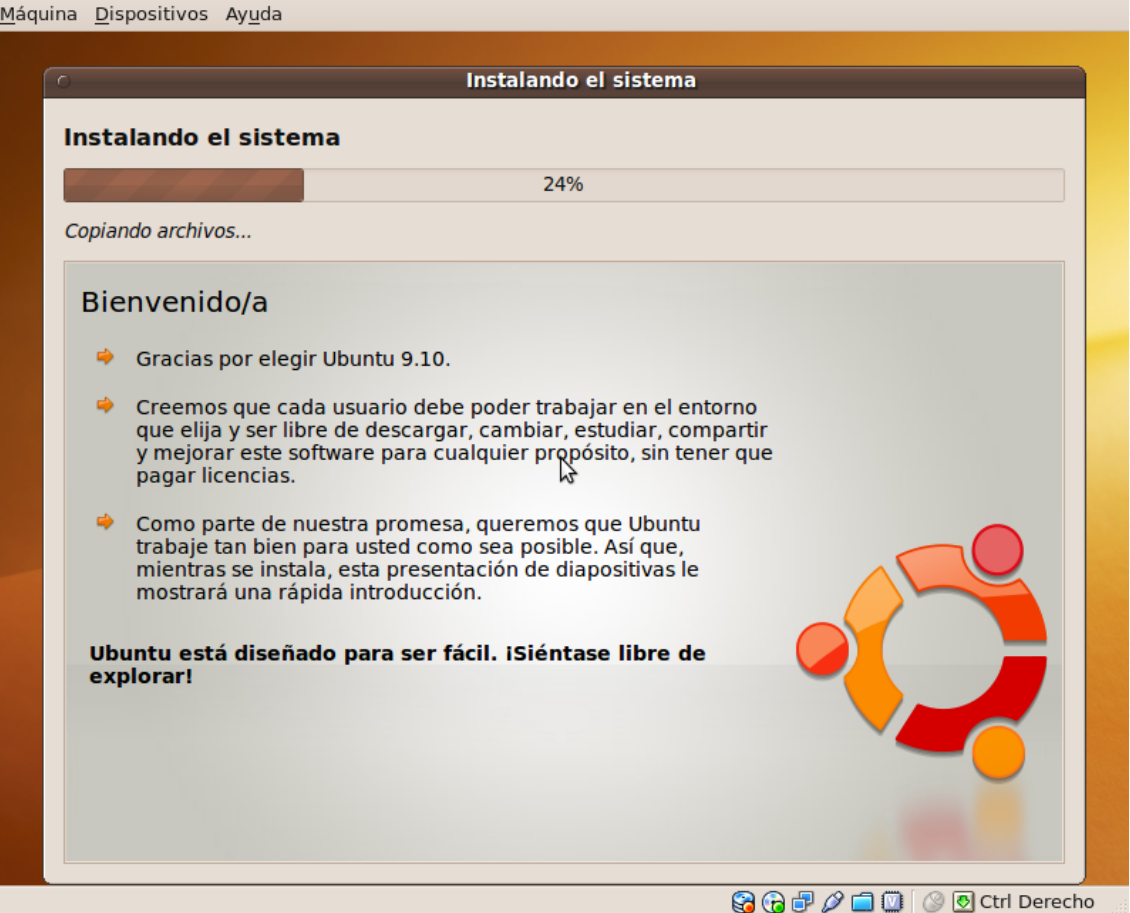

### Terminado de instalar

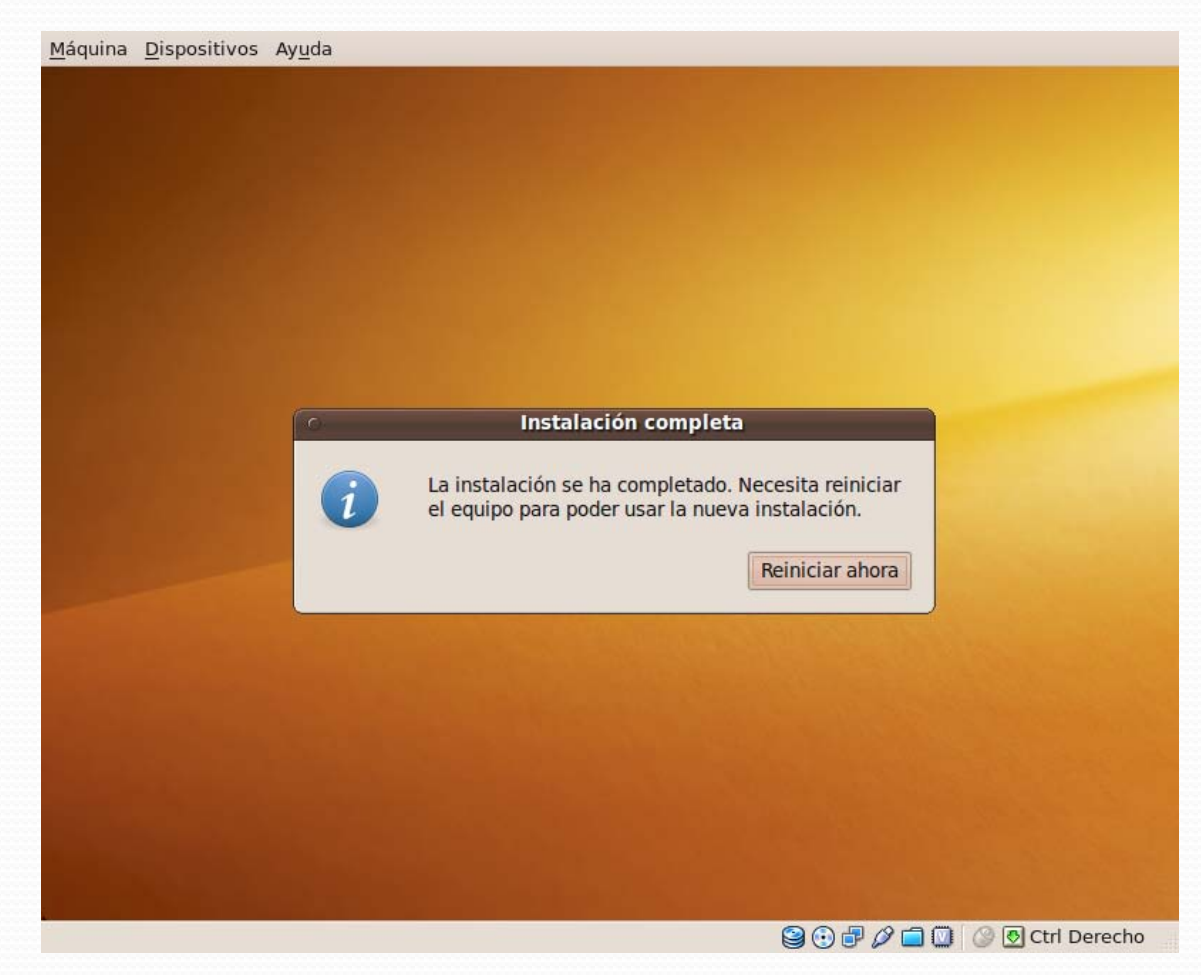

### Reiniciando. NO olvides extraer el disco

Máquina Dispositivos Ayuda

\* Shutting down ALSA...

init: usplash post-start process (18524) terminated with status 1

\* Asking all remaining processes to terminate...

\* Deconfiguring network interfaces...

\* Deactivating swap...

\* Stopping remaining crypto disks...

\* Stopping early crypto disks...

\* casper is resuncing snapshots and caching reboot files...

Please remove the disc and close the tray (if any) then press ENTER:

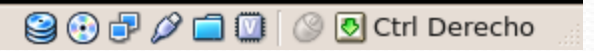

### Usuario en la maquina

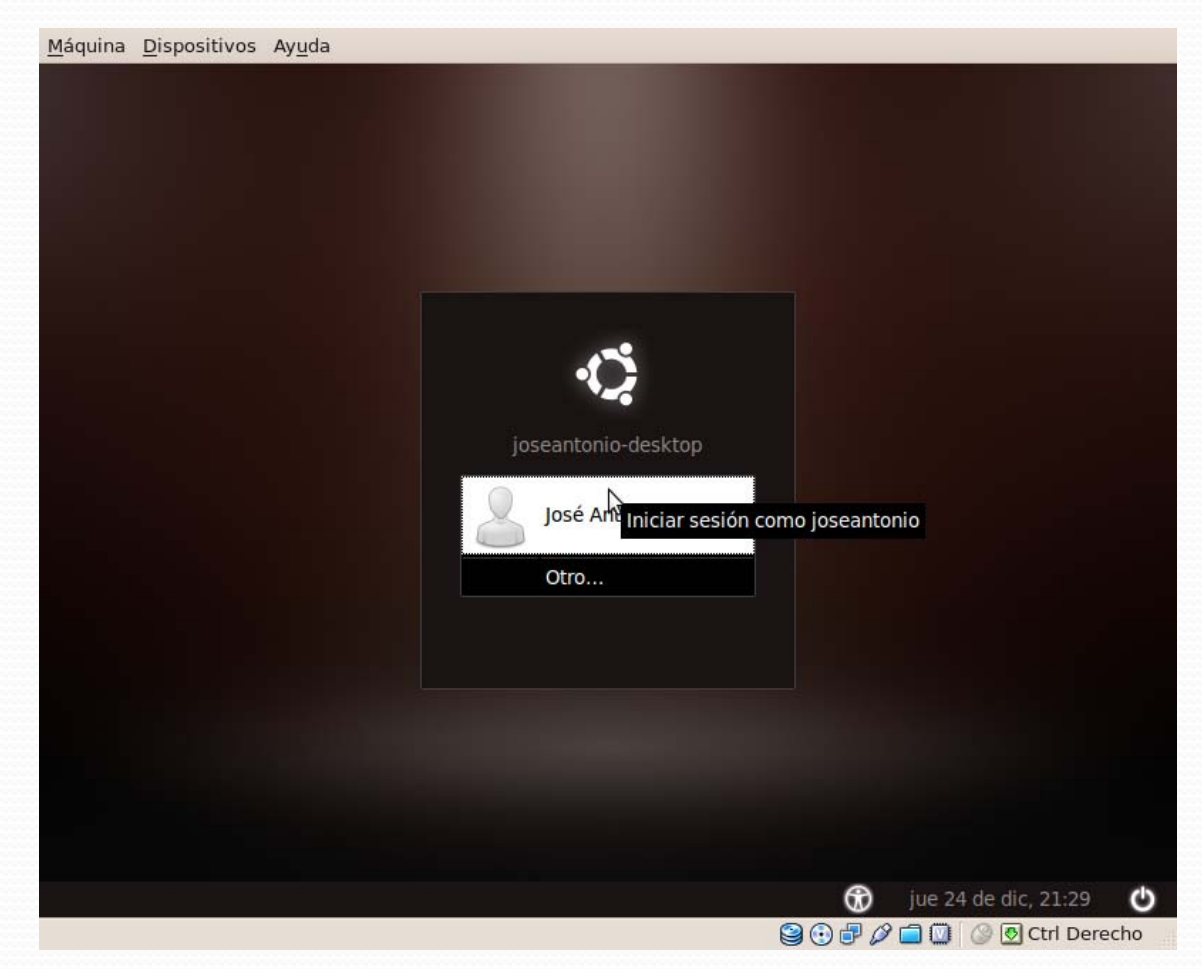

### Funcionando en la maquina virtual

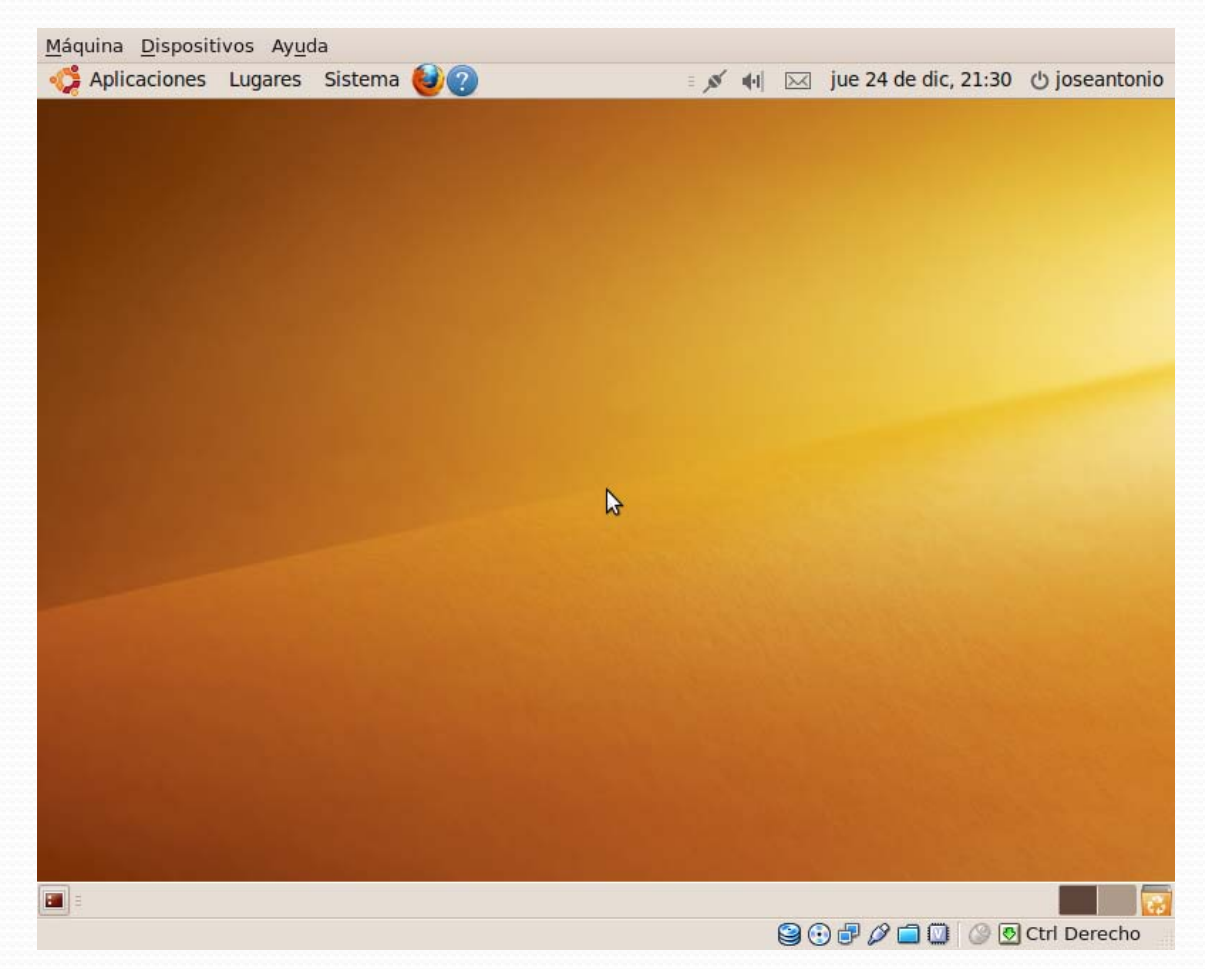

# Instalamos las VBoxGuestAdditions

### Instalación para Windows y Linux

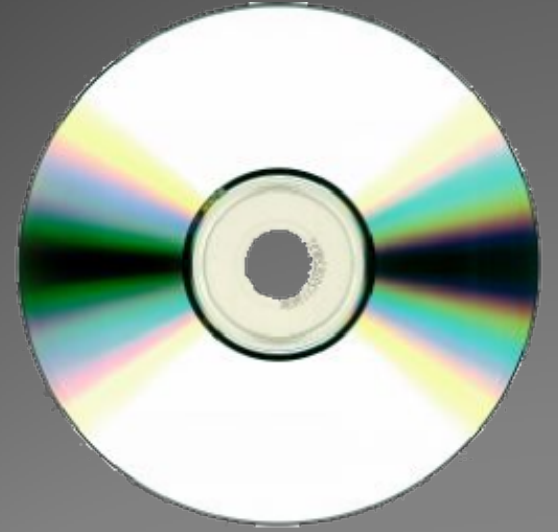

### vboxguestadditions\_3

### Procedimiento

- En Dispositivos, seleccionamos Instalar Aplicaciones "Guest Additions…"
- Con ello podremos integrar:
	- Ratón
	- Teclado
	- Unidades compartidas
	- Video
	- Sonido

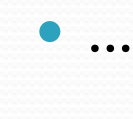

- Tendremos que usar la línea de comandos
- Usar el usuario root.
- Ejecutaremos el autorun.sh
- Y nos instalara las VirtualBox GuestAdditions

### **Para Linux. Para Windows**

 Ejecutamos el Archivo VirtualBoxGuestAddtions

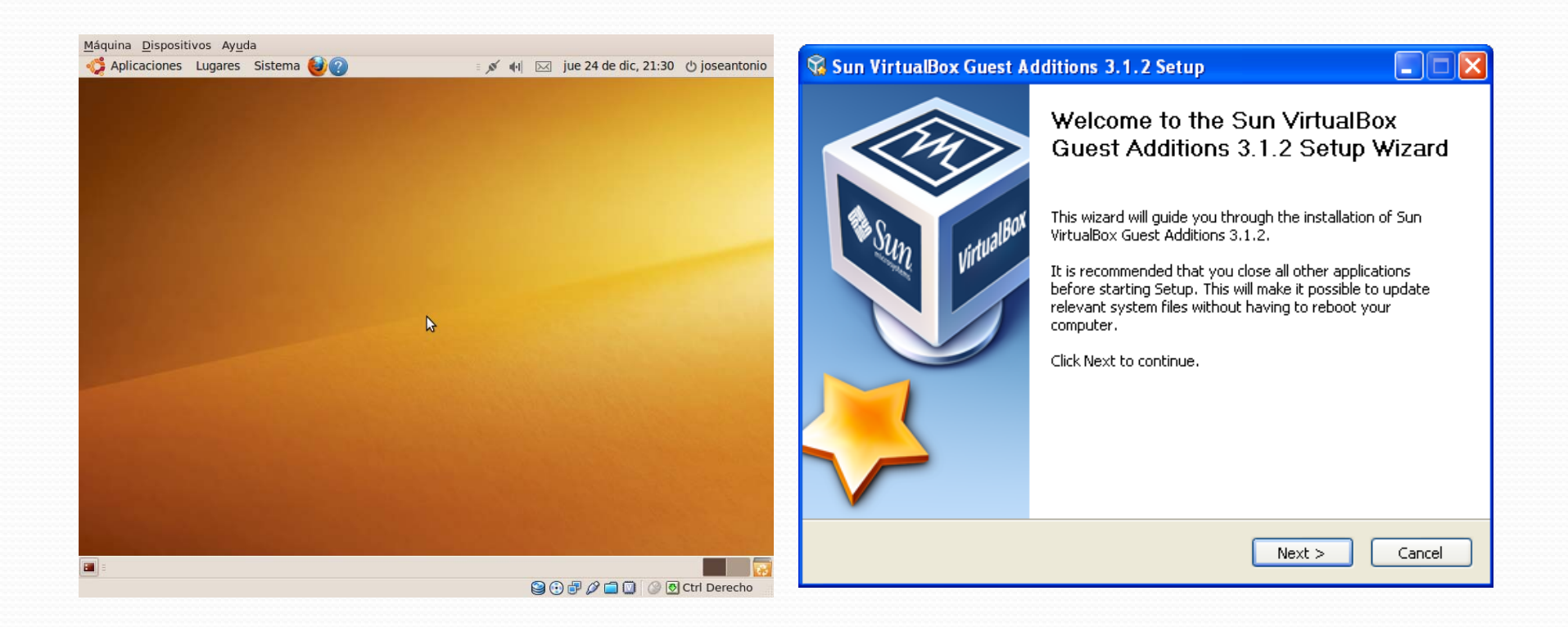

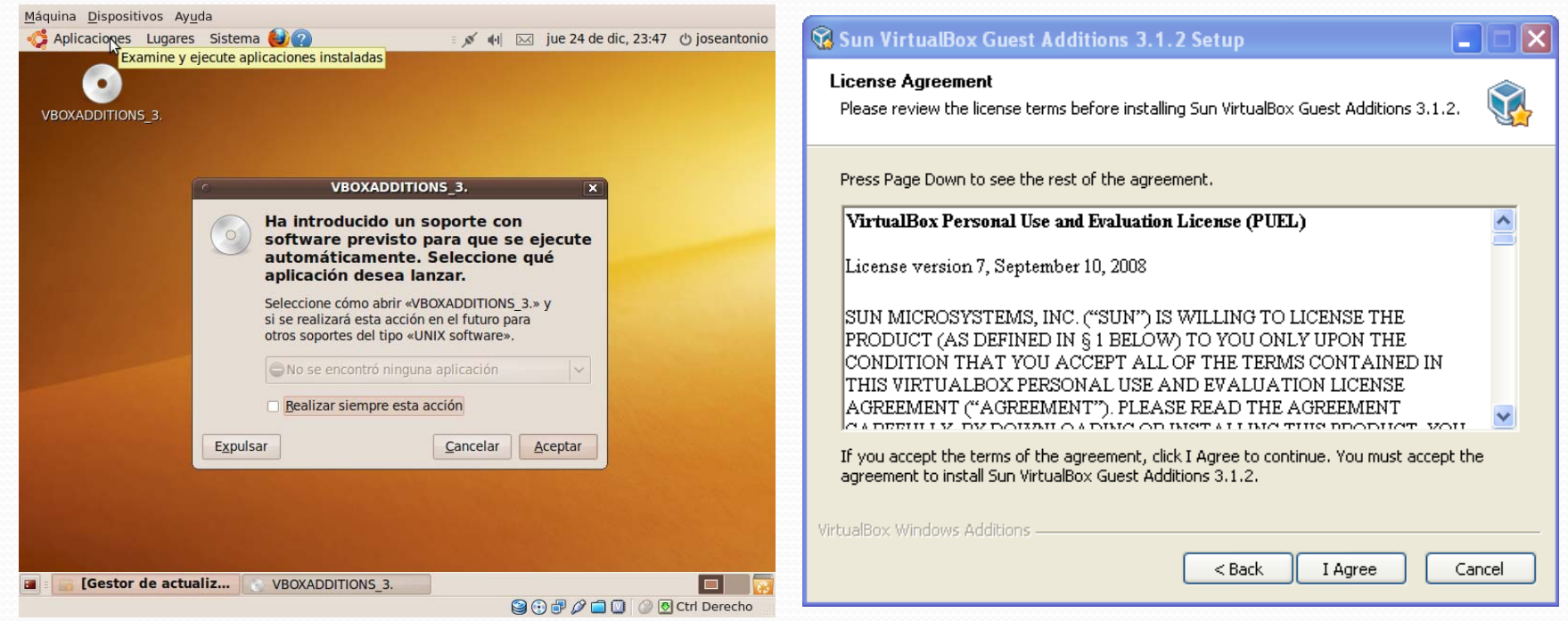

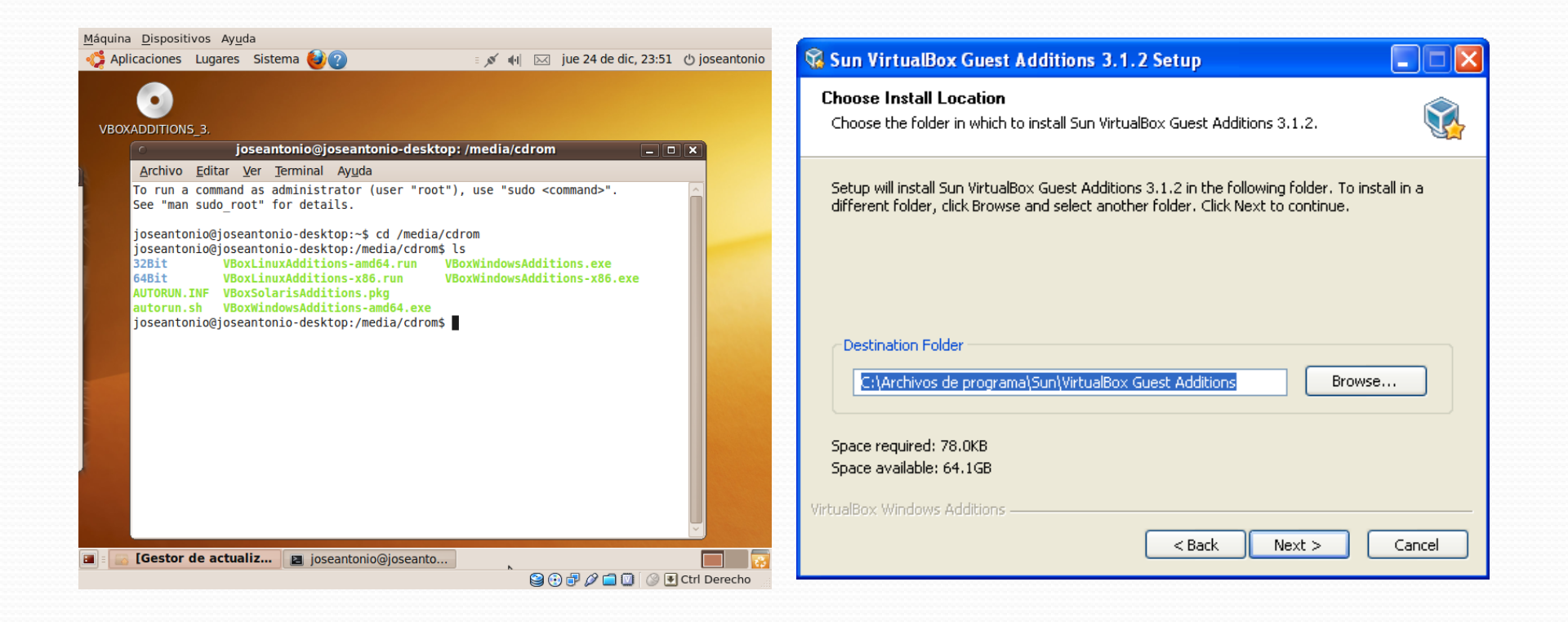

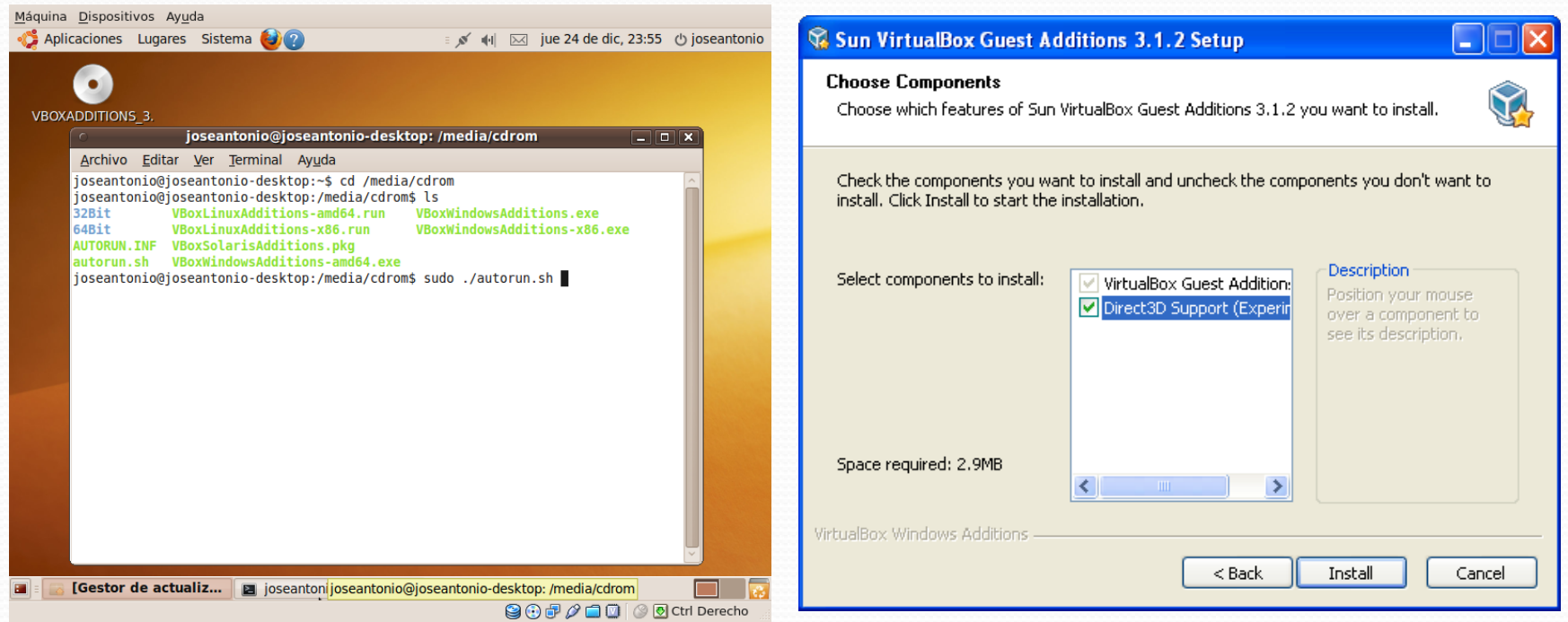

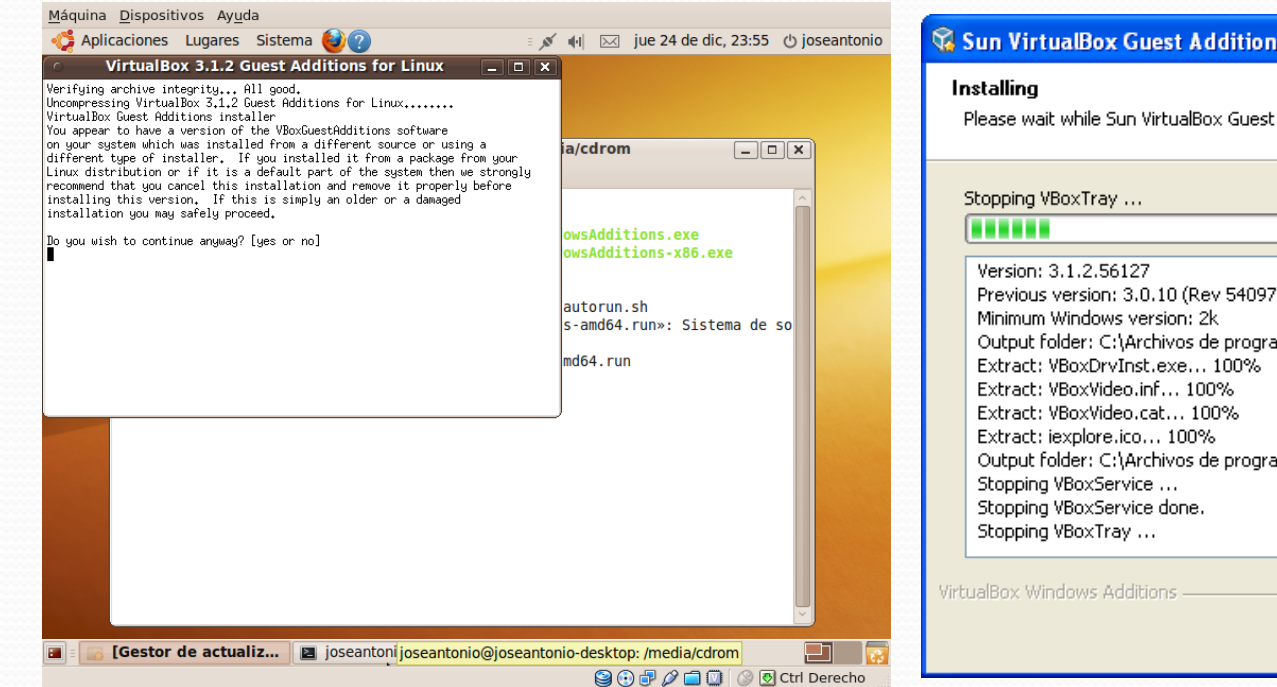

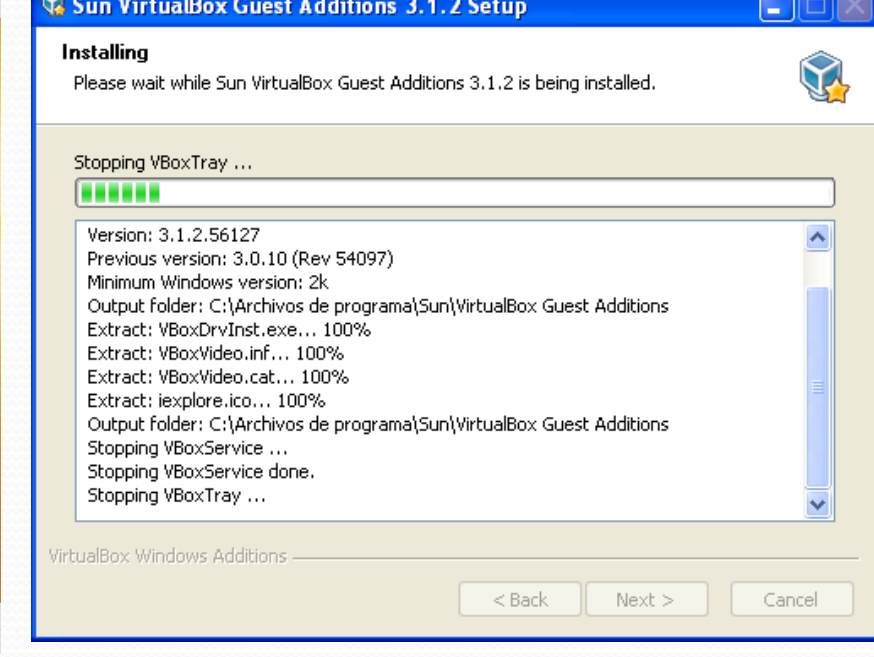

### **Para Linux Para Windows**

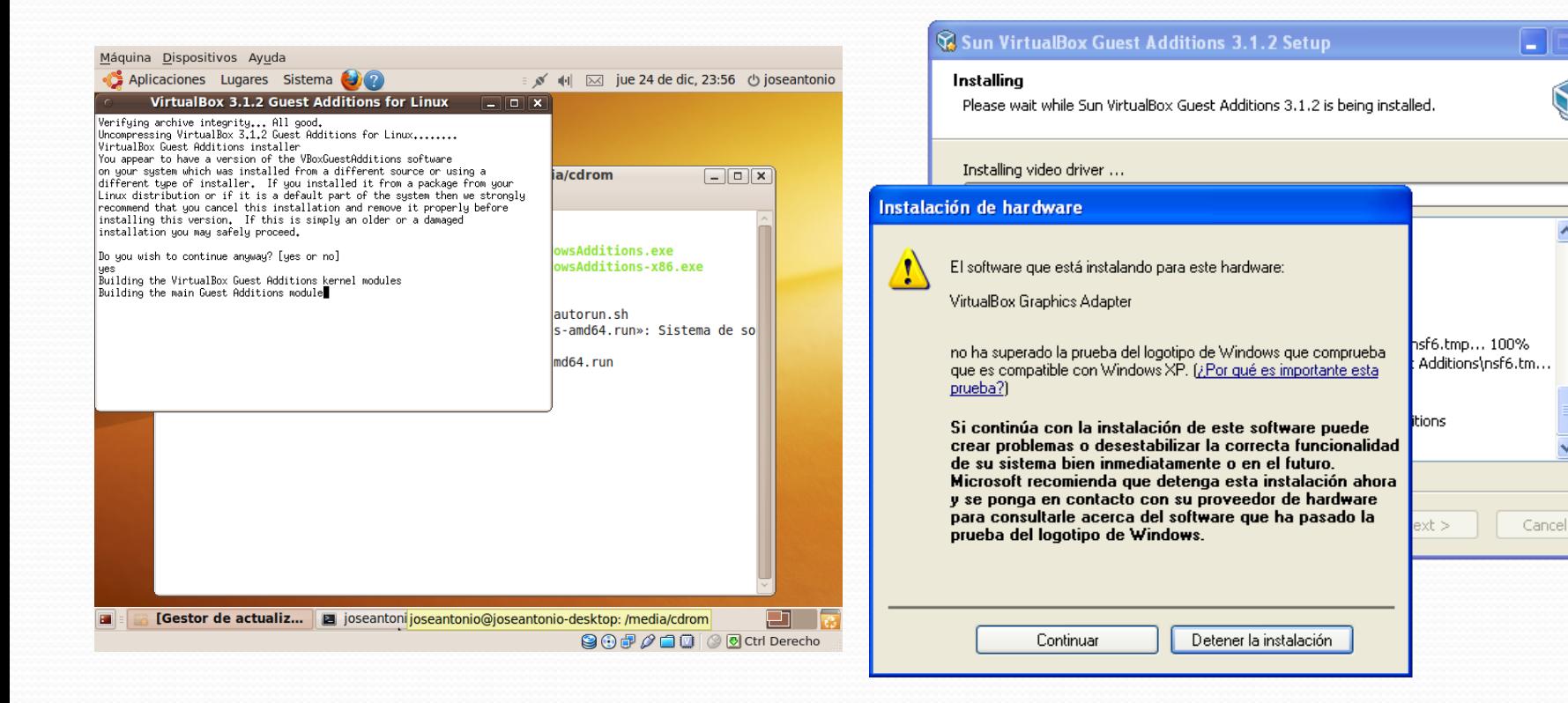

۸

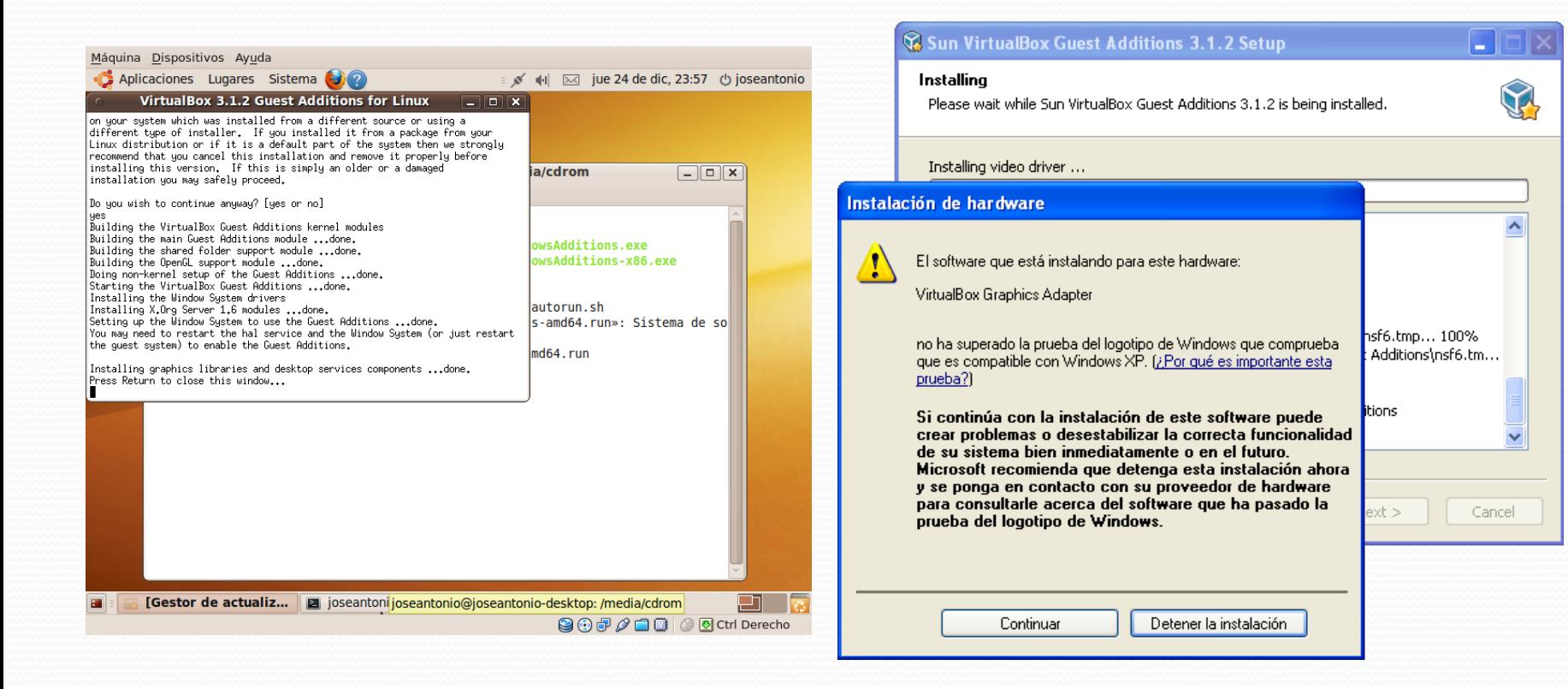

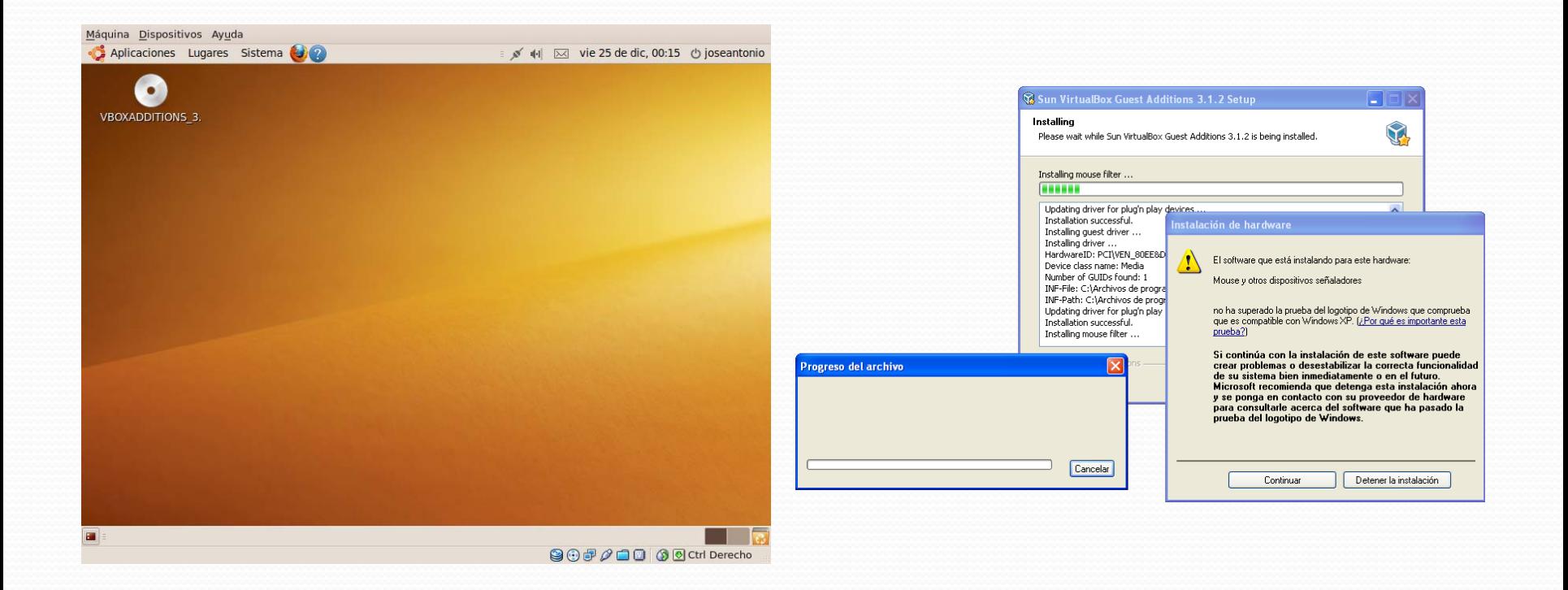

### Reiniciamos nuestro sistema operativo Linux

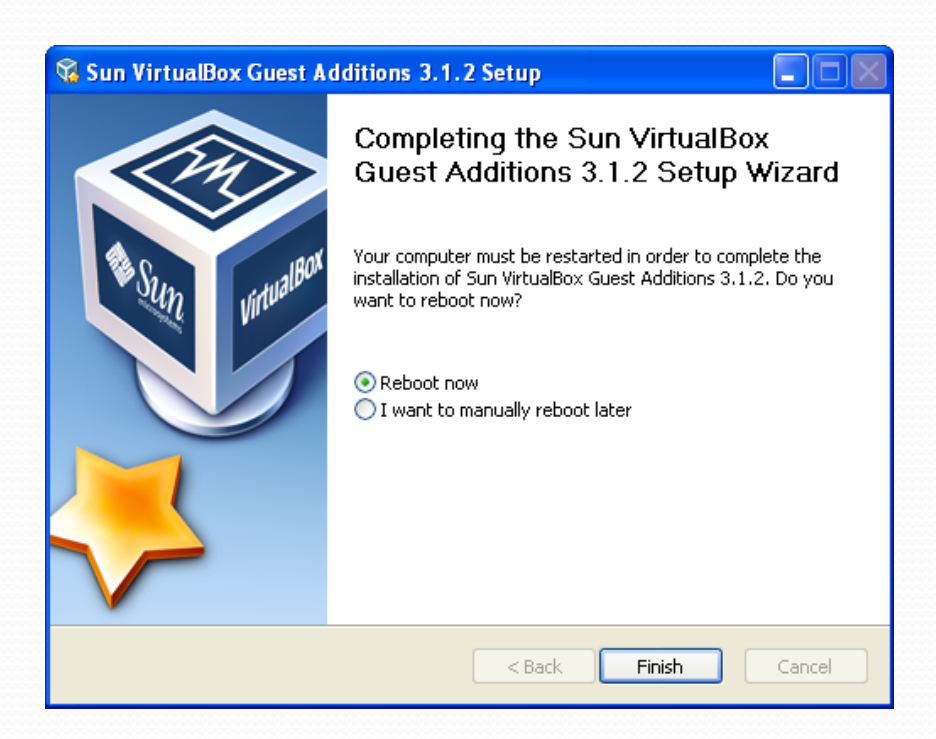

## Ajuste fino... Configuración

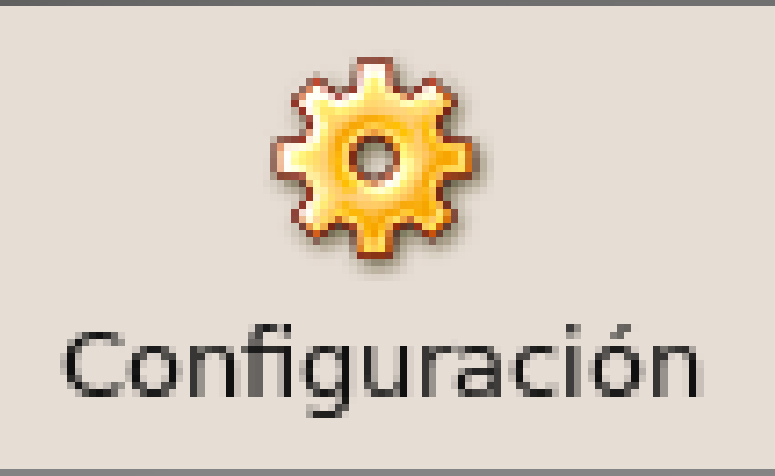

## Preferencias: General I

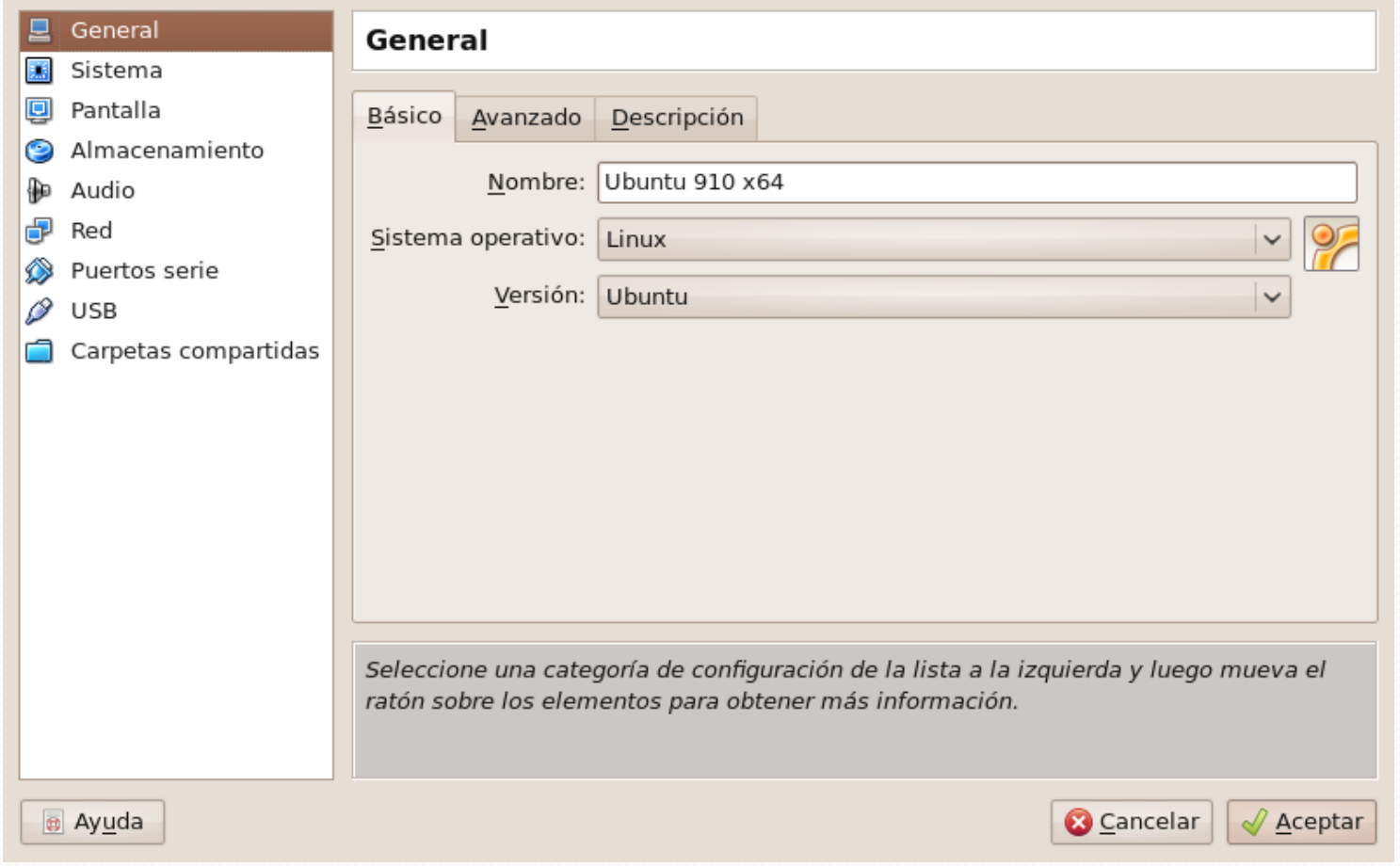

# Preferencias: General II

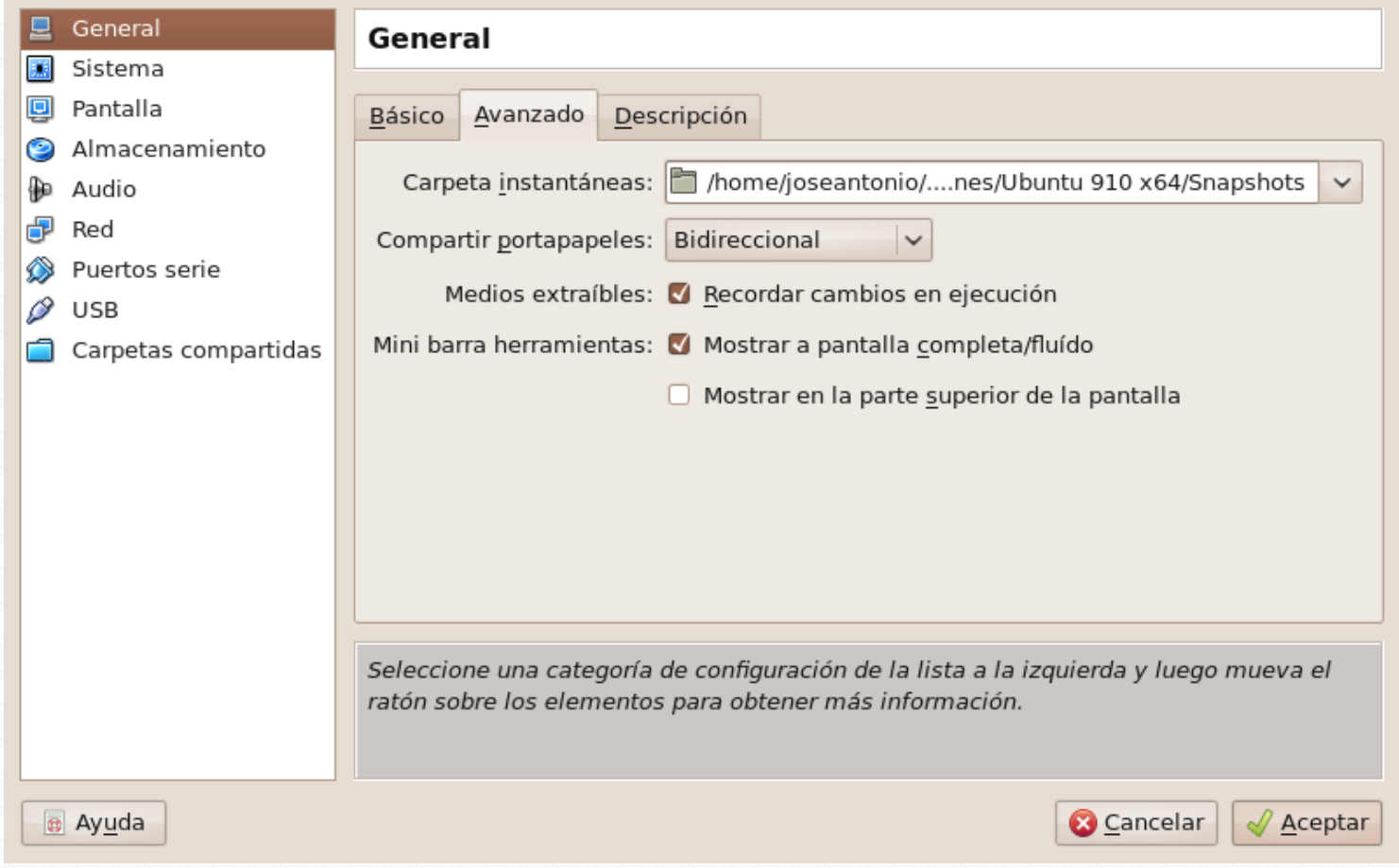

## Preferencias: General III

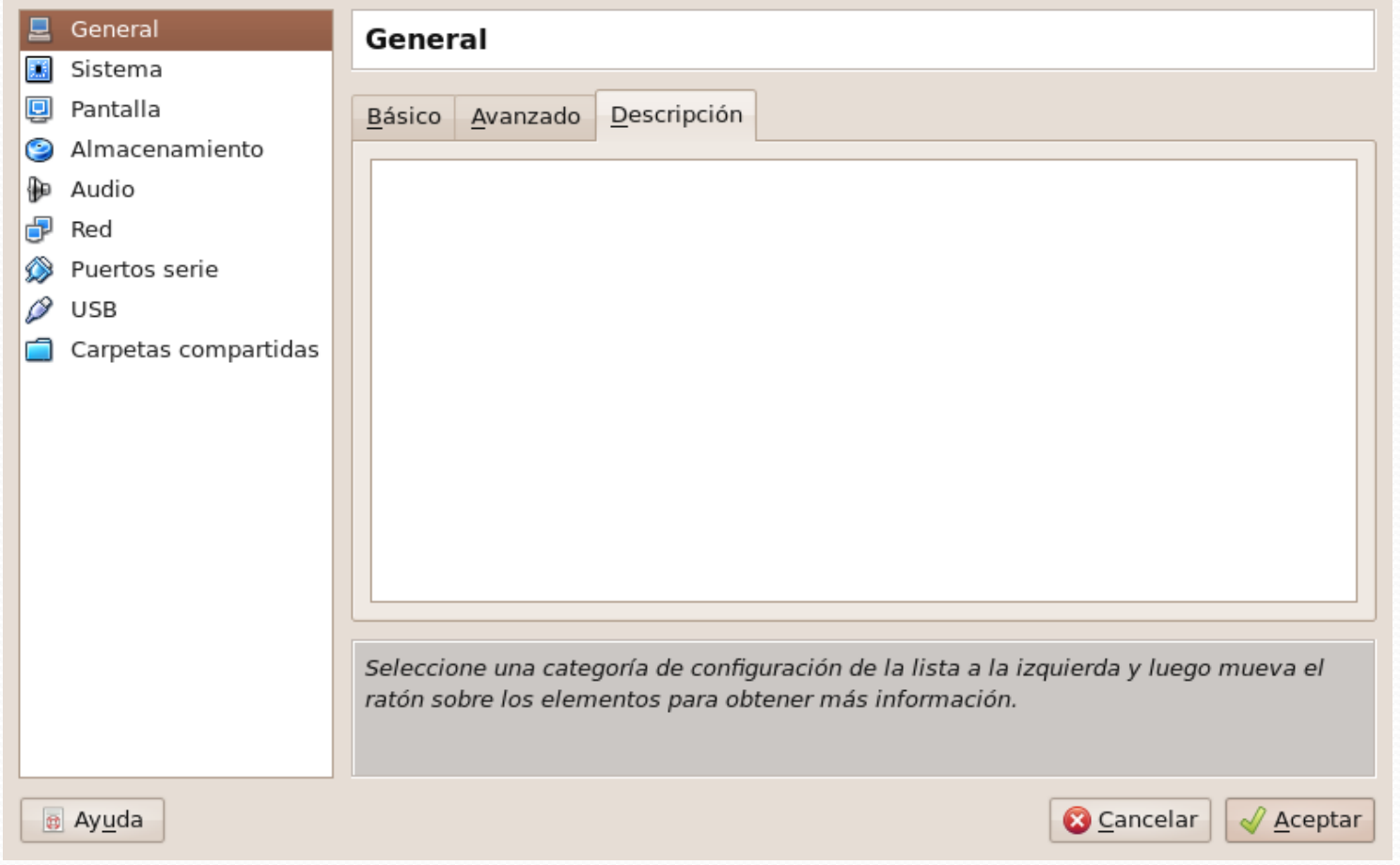

## Preferencias: Sistema I

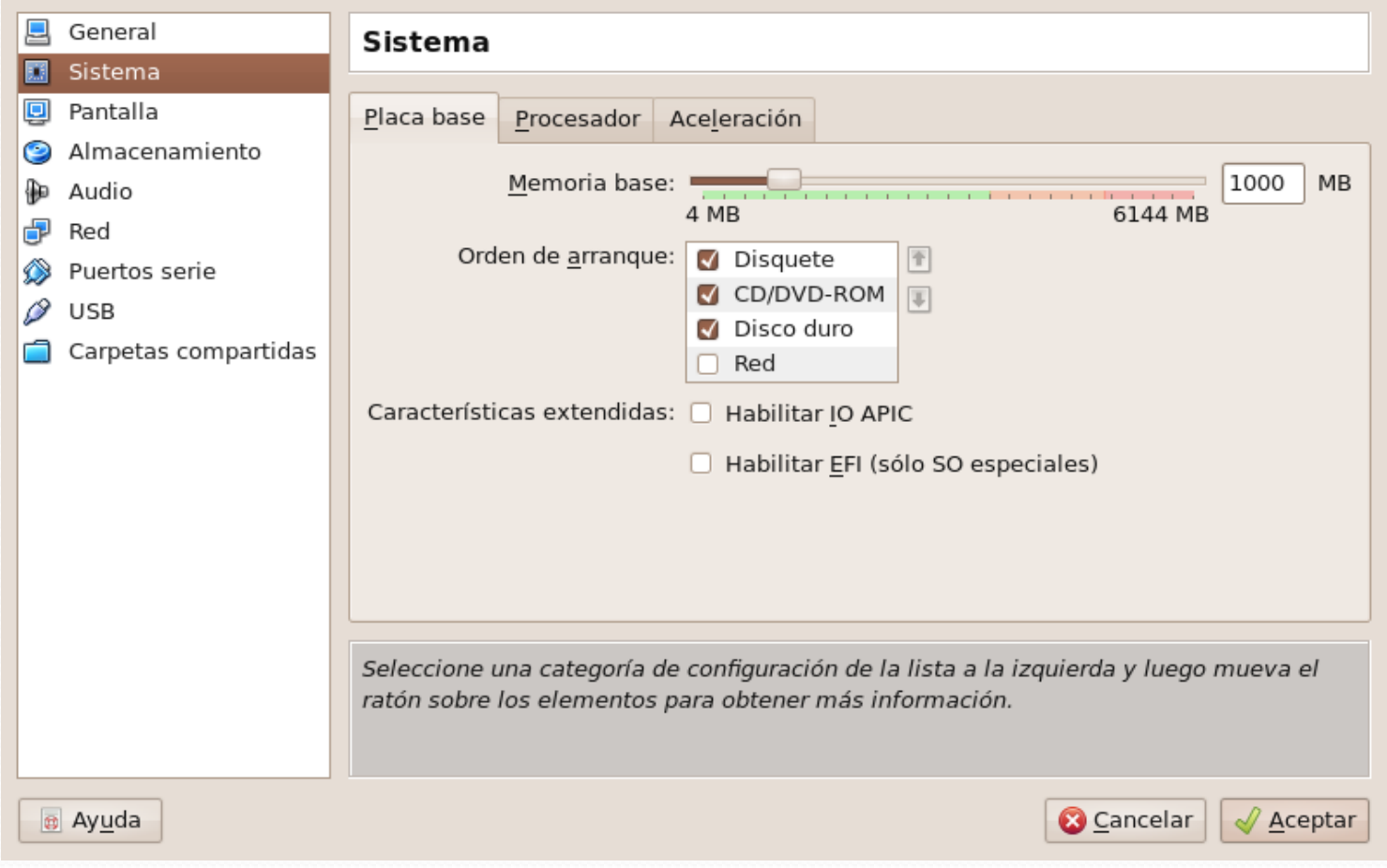

## Preferencias: Sistema II

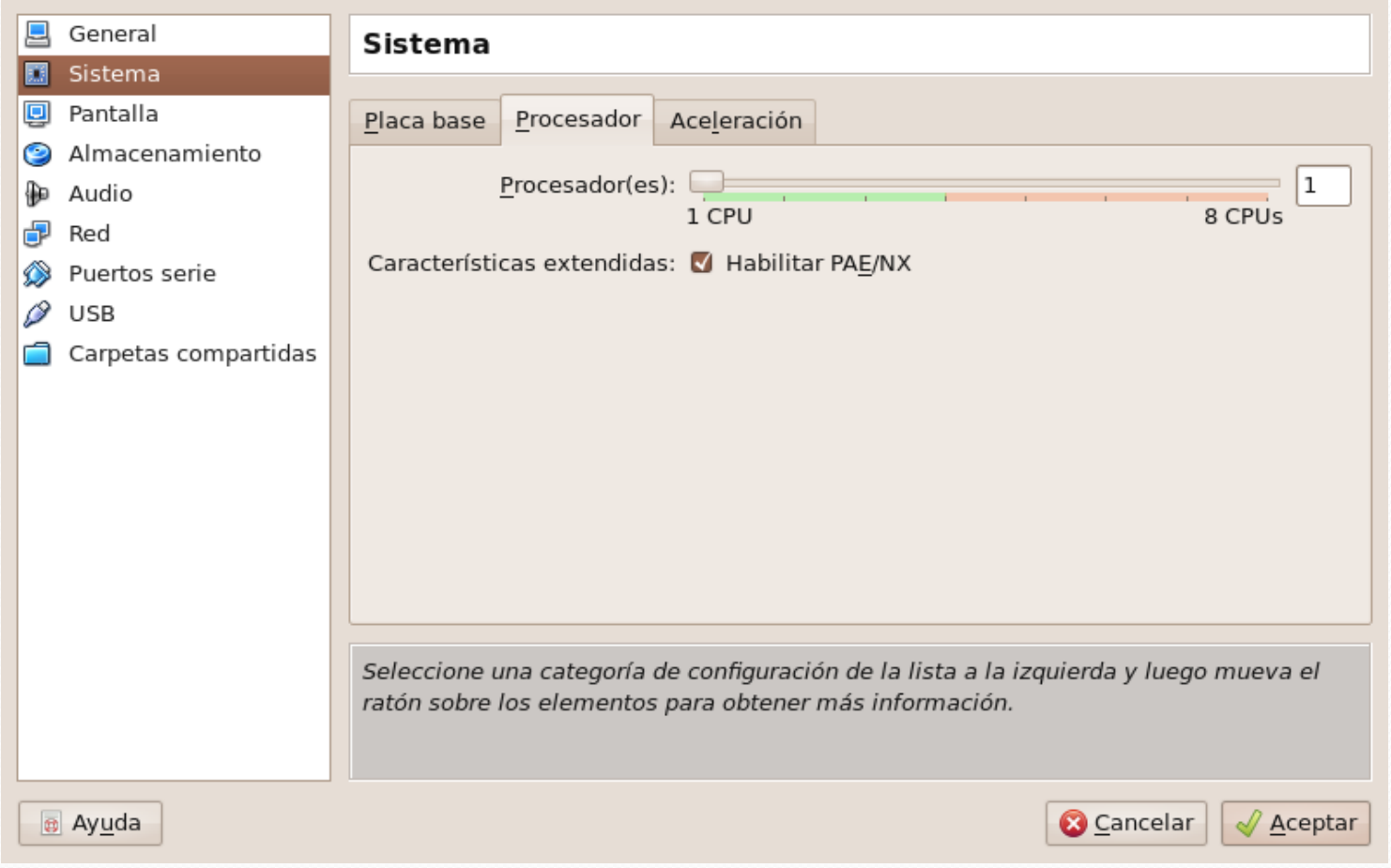

## Preferencias: Sistema III

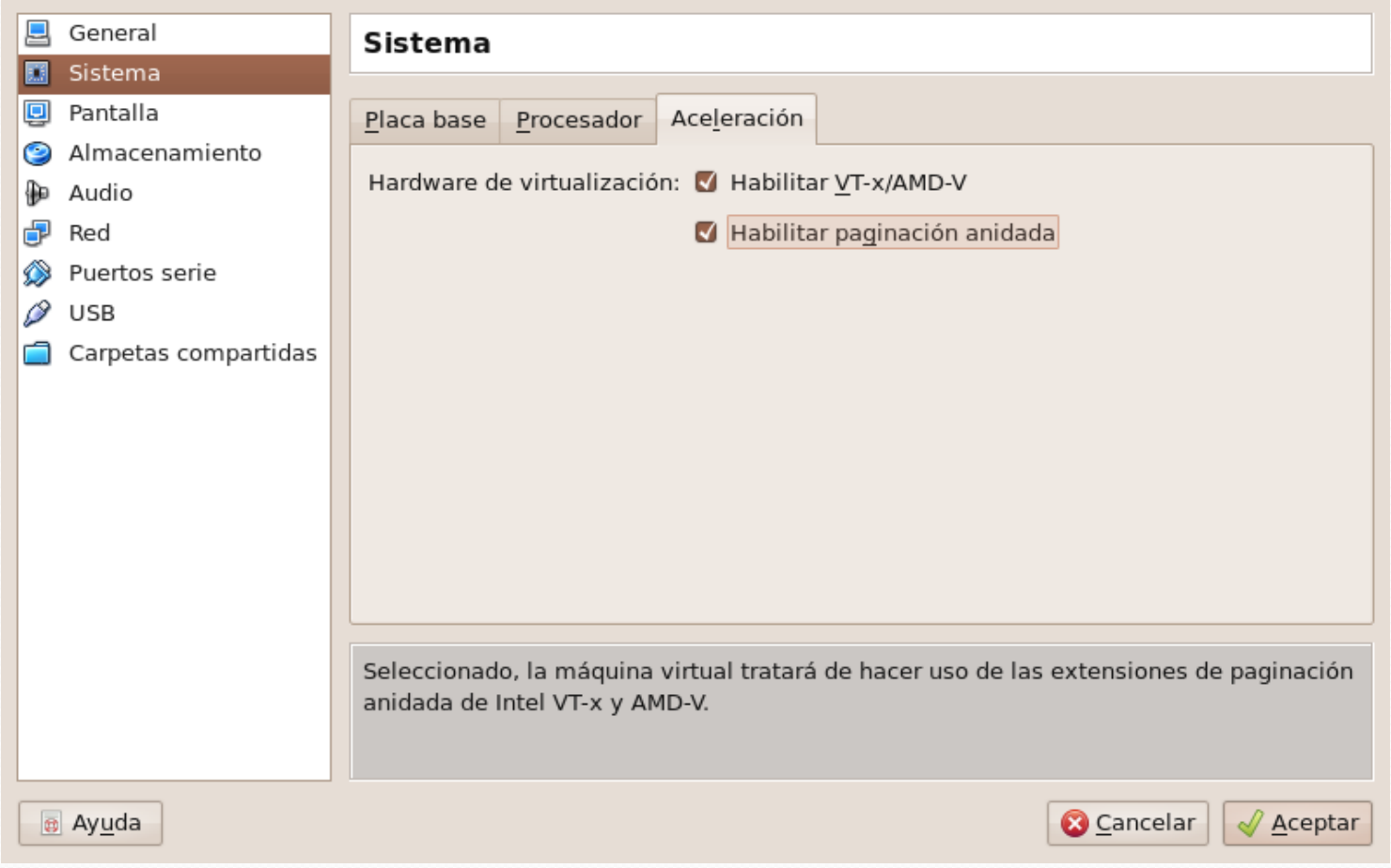

## Preferencias: Pantalla I

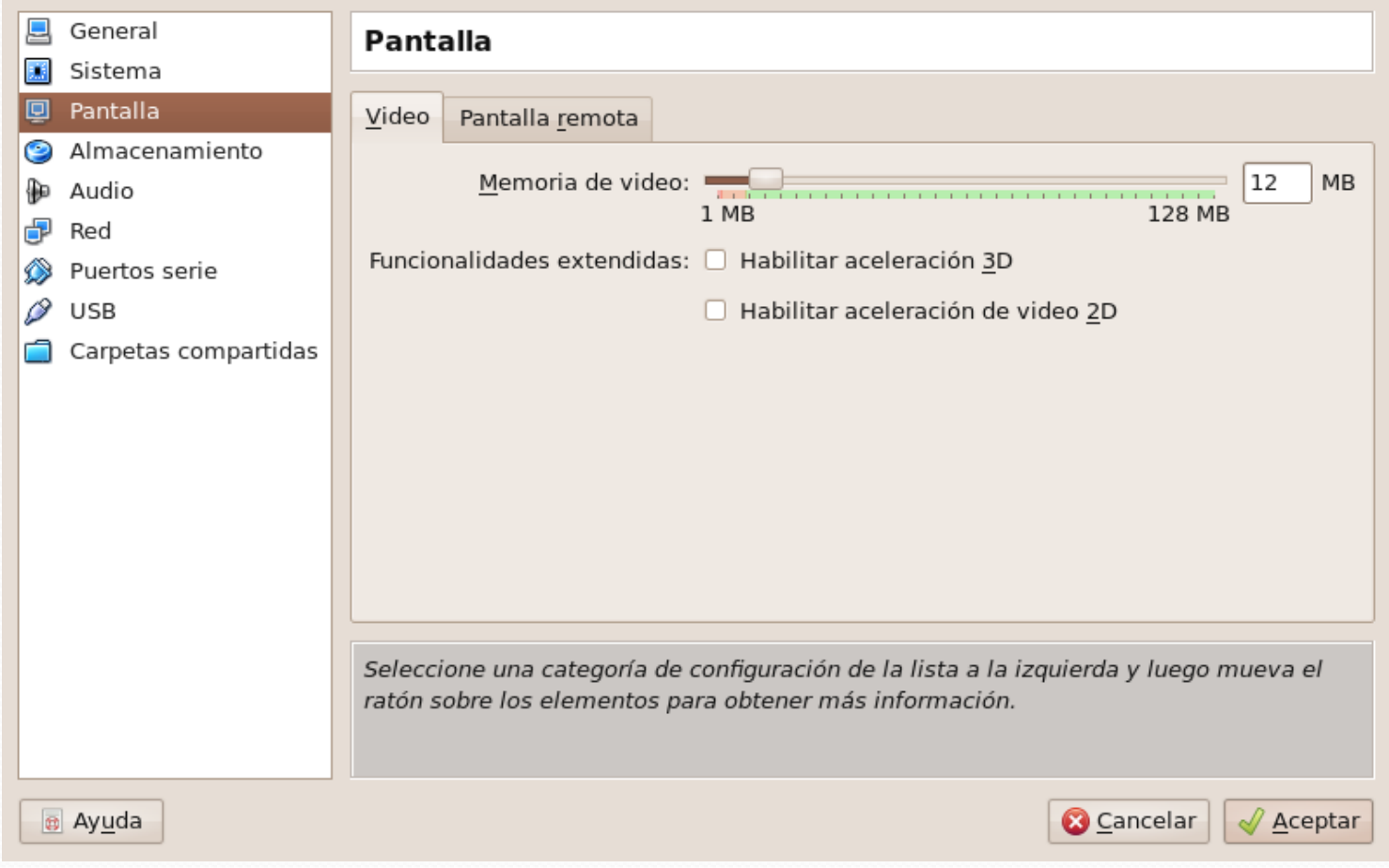

## Preferencias: Pantalla II

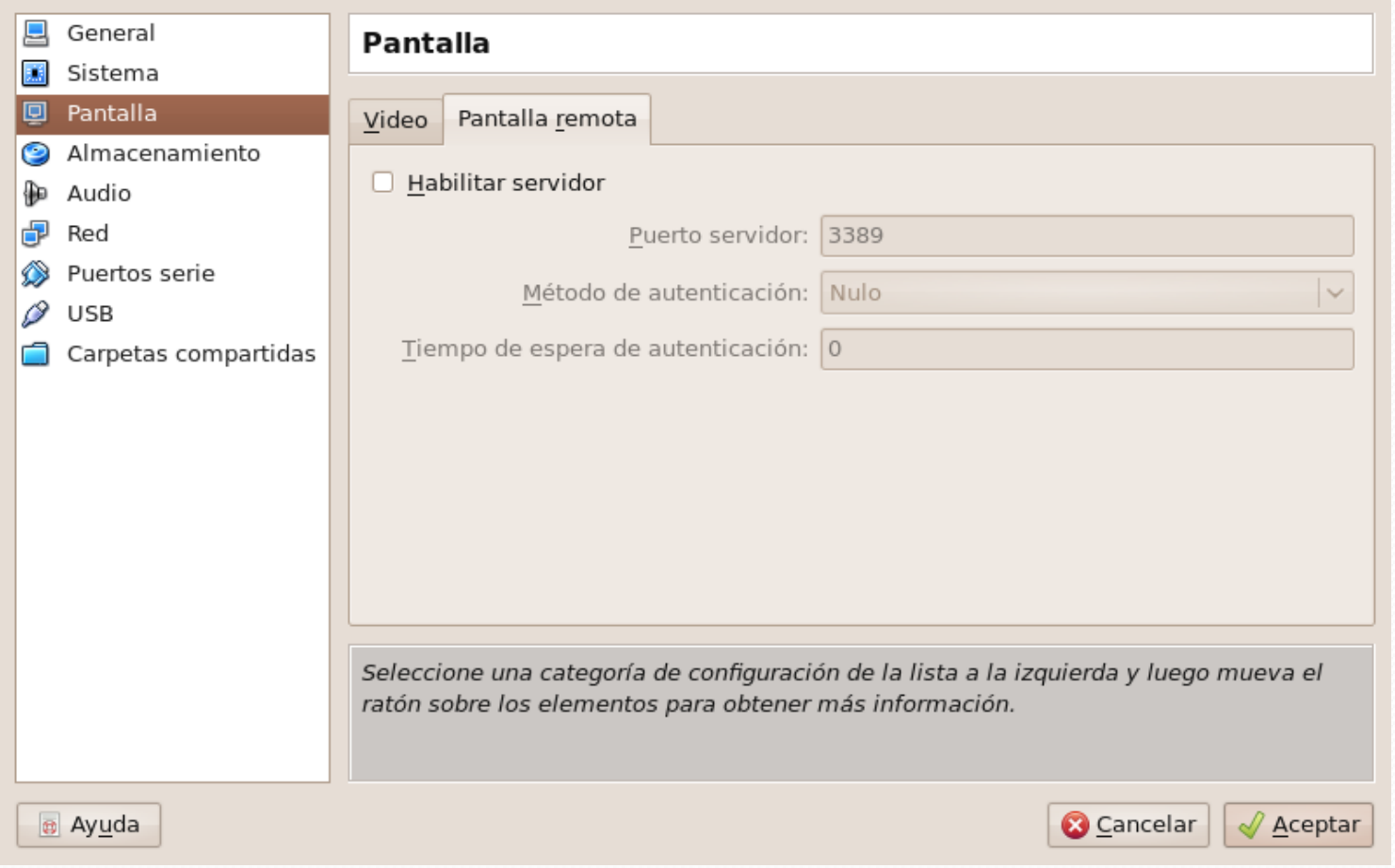

## Preferencias: Almacenamiento

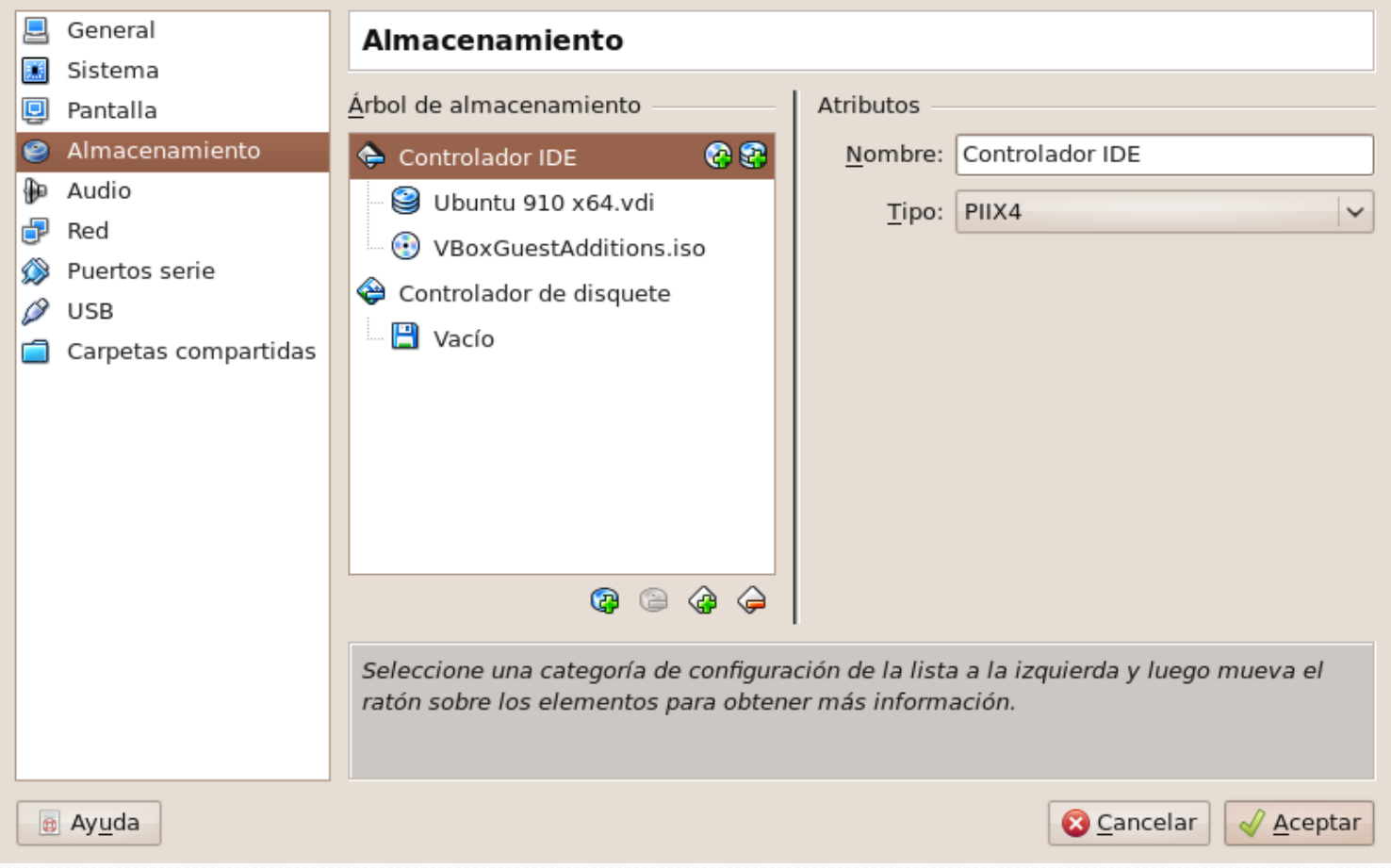

## Preferencias: Audio

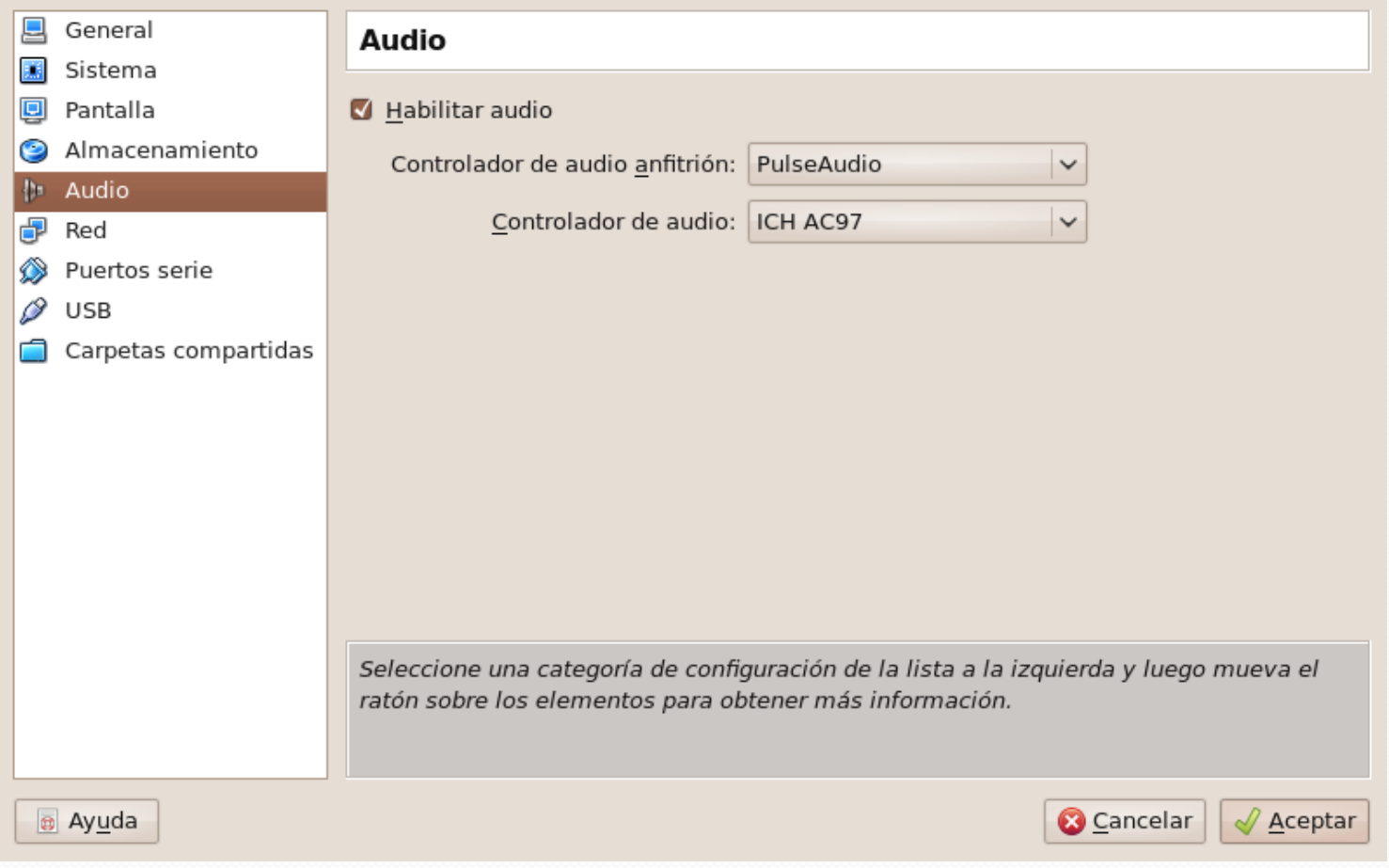
### Preferencias: Red

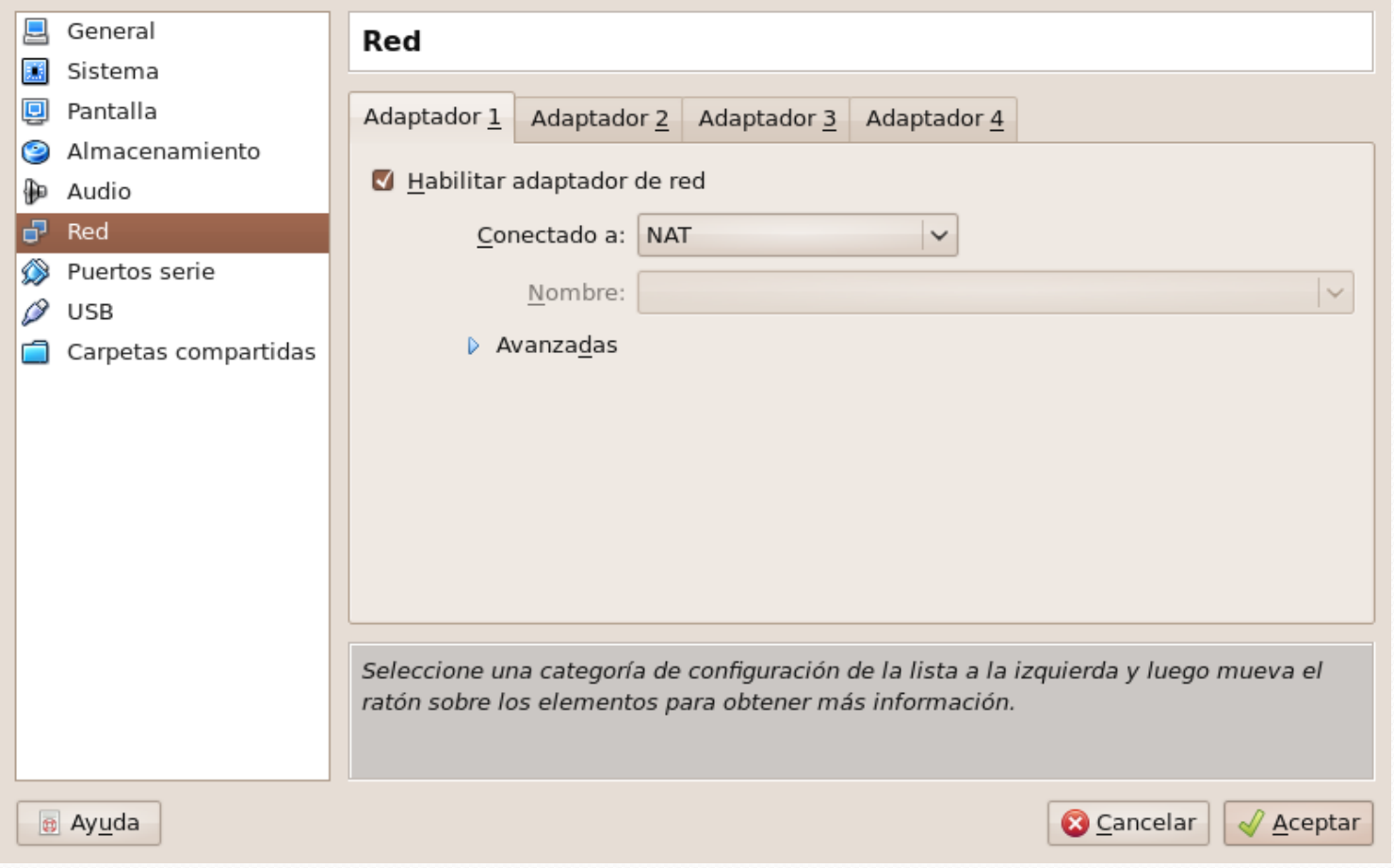

#### Preferencias: Puerto serie

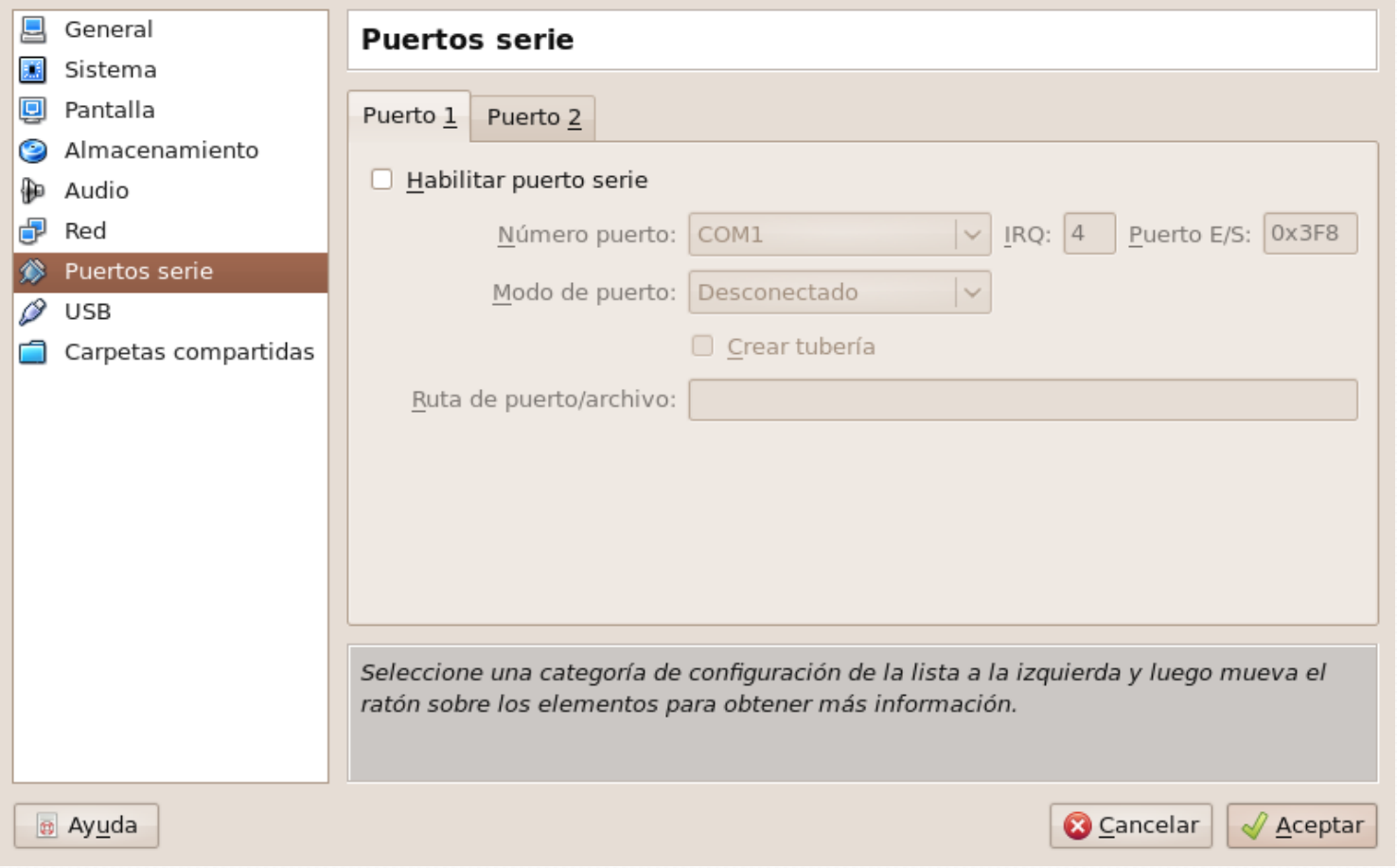

### Preferencias: USB

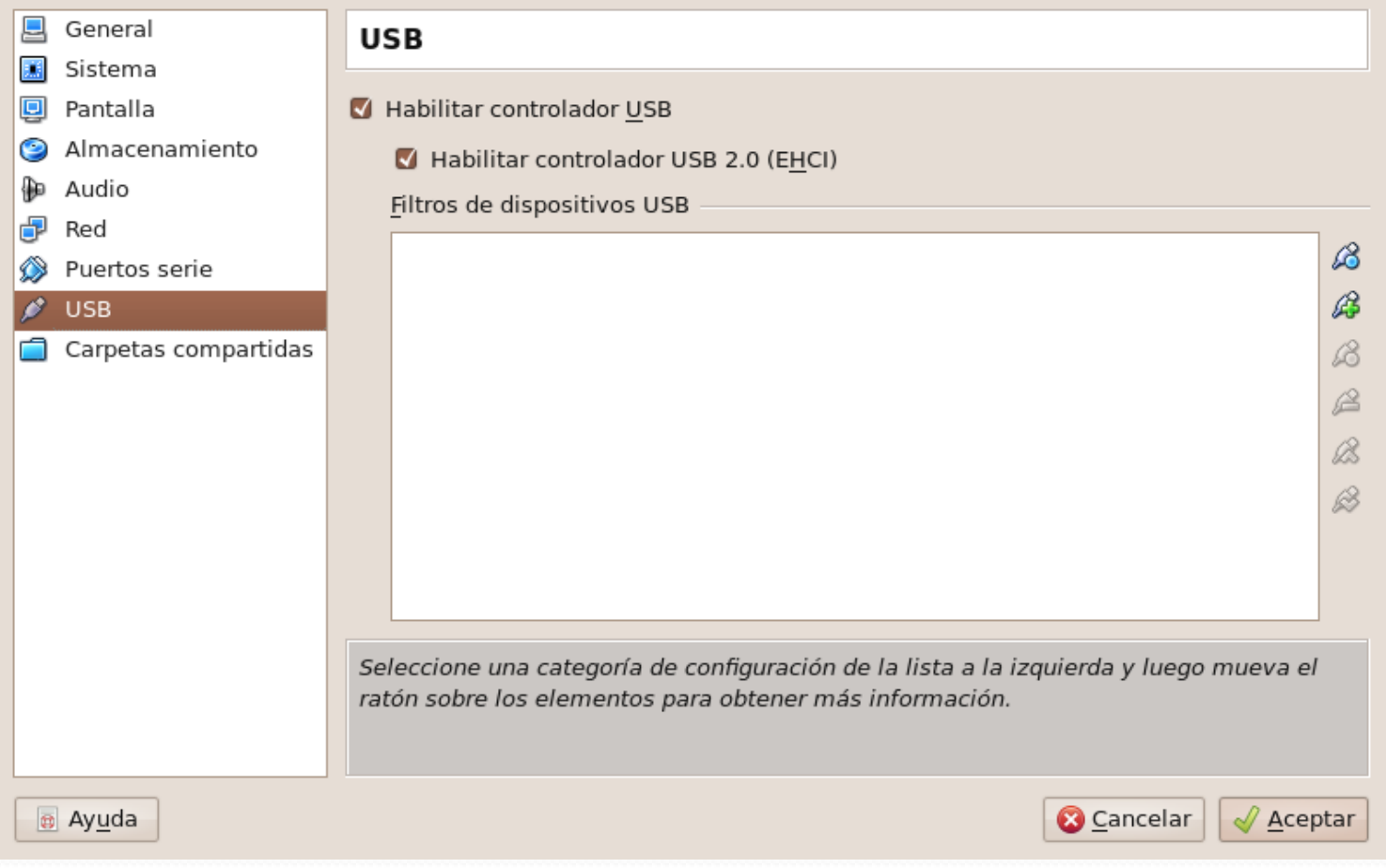

#### Preferencias: Carpetas compartidas I

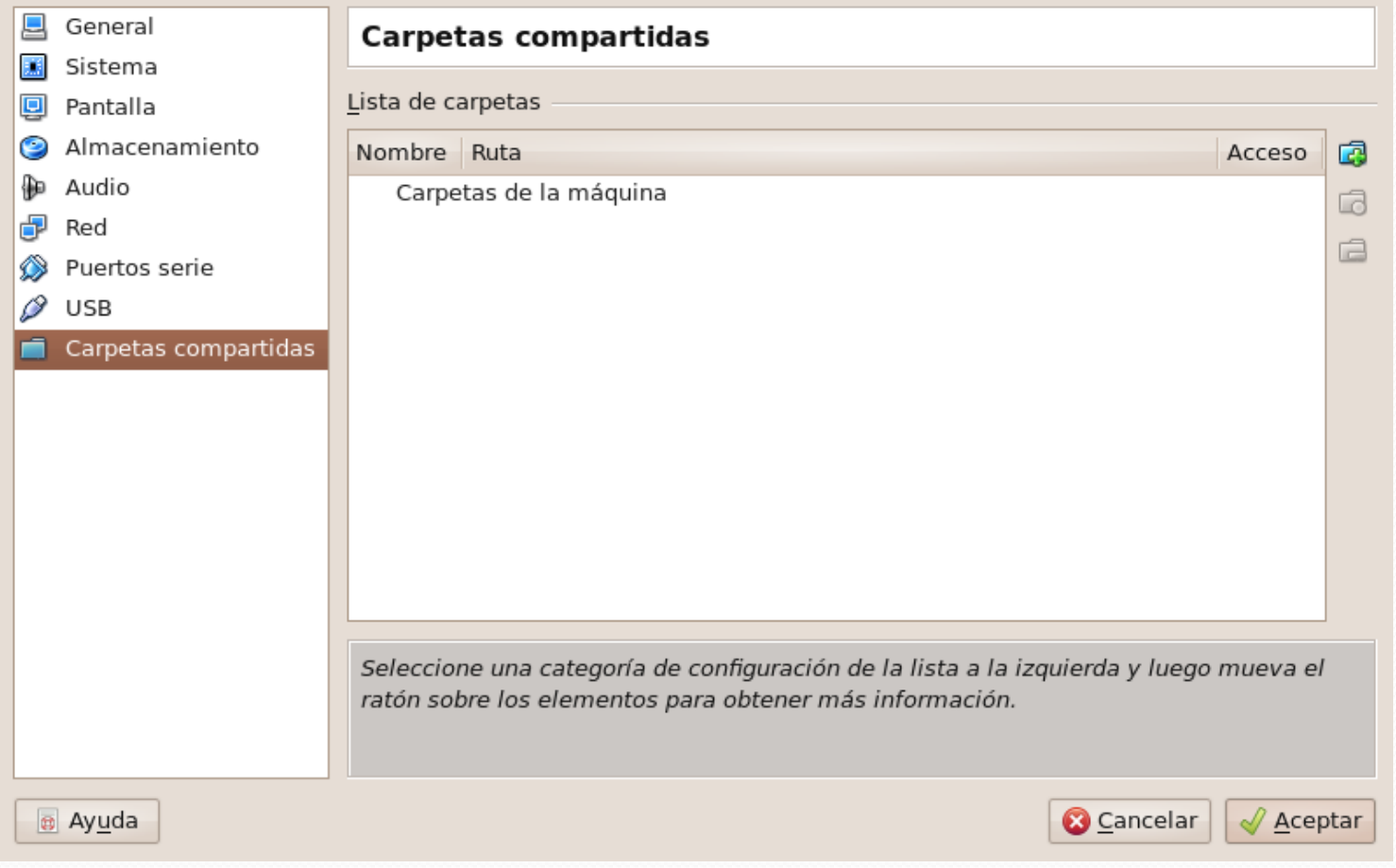

#### Preferencias: Carpetas compartidas II

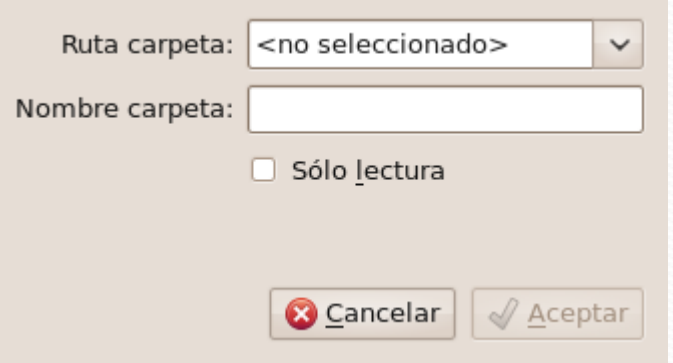

# Los menús de VirtualBox

#### Archivo Máquina Ayuda

#### Archivo: Administrador de medios

#### virtuales

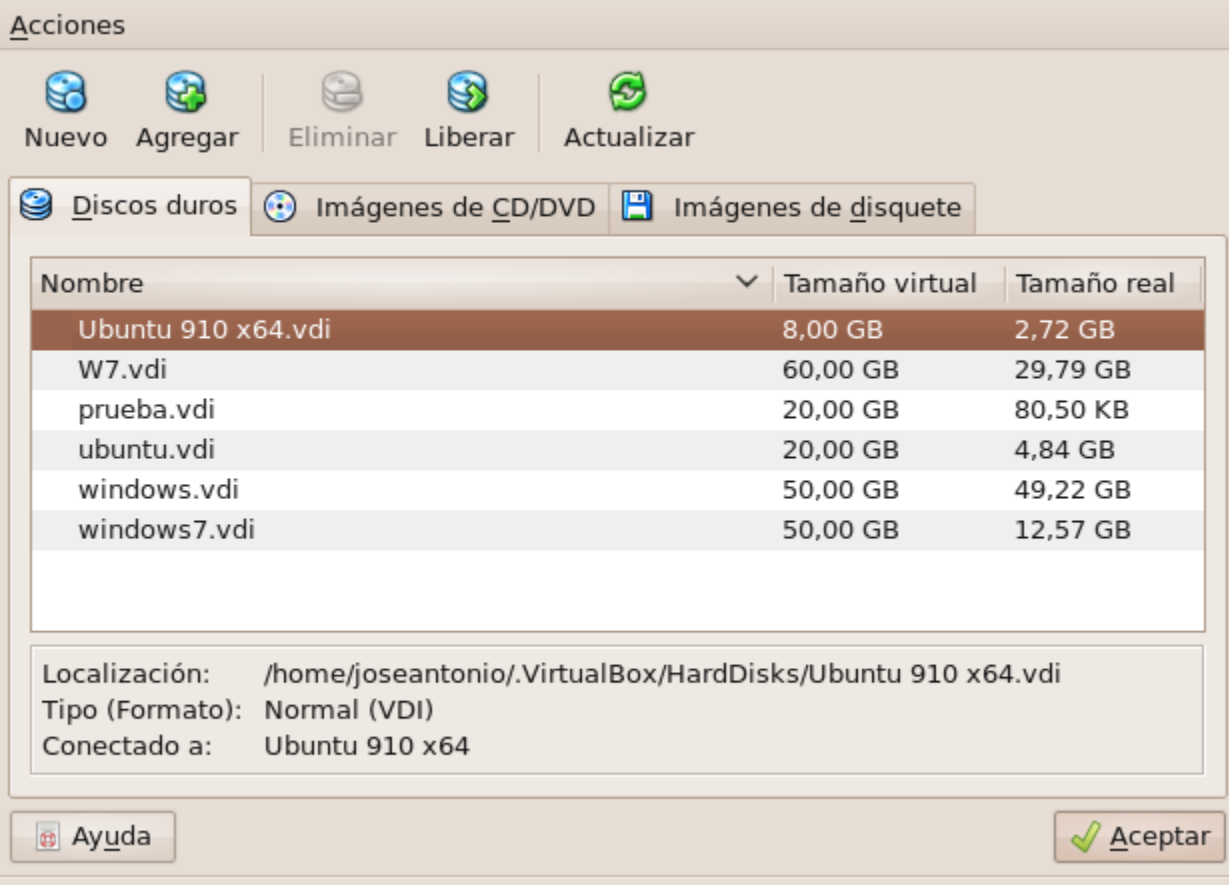

## Archivo: Asistente de Importación de Servicio Virtualizado

#### ¡Bienvenido al Asistente de Importación de Servicio Virtualizado!

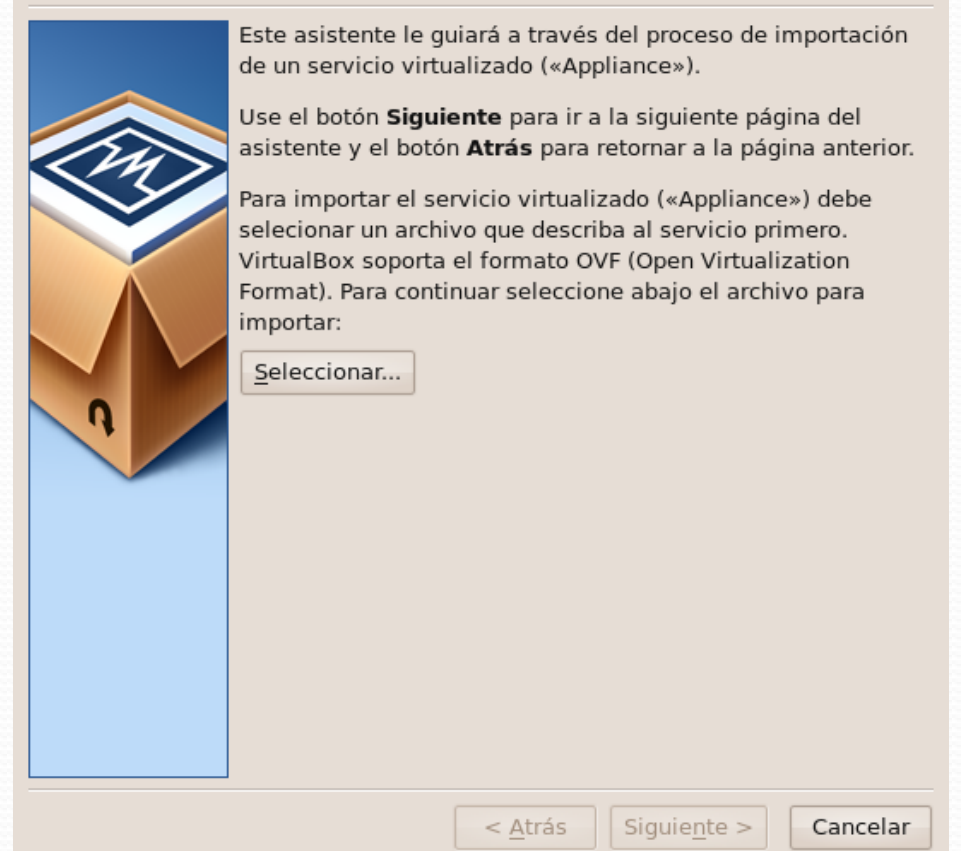

## Archivo: Asistente de Exportación de Servicio Virtualizado

#### ¡Bienvenido al Asistente de Exportación de Servicio Virtualizado!

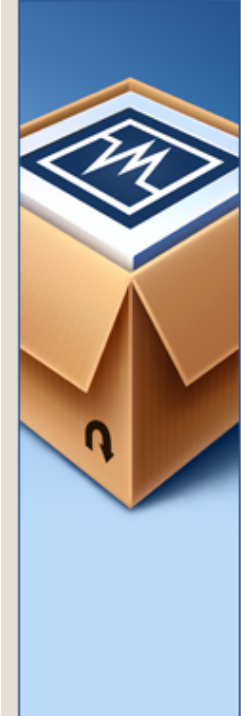

Este asistente le quiará a través del proceso de exportación de un servicio virtualizado («Appliance»).

Use el botón Siguiente para ir a la siguiente página del asistente y el botón Atrás para retornar a la página anterior.

Seleccione la máquina virtual que será exportada como servicio virtualizado. Puede seleccionar más de una máquina. Note que estas máquinas deben estar apagadas para que puedan ser exportadas.

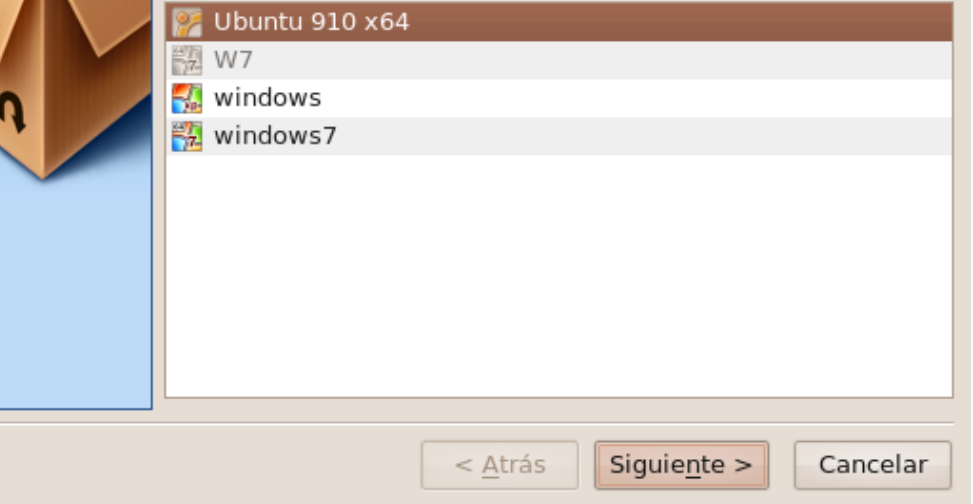

## Archivo: Preferencias: General

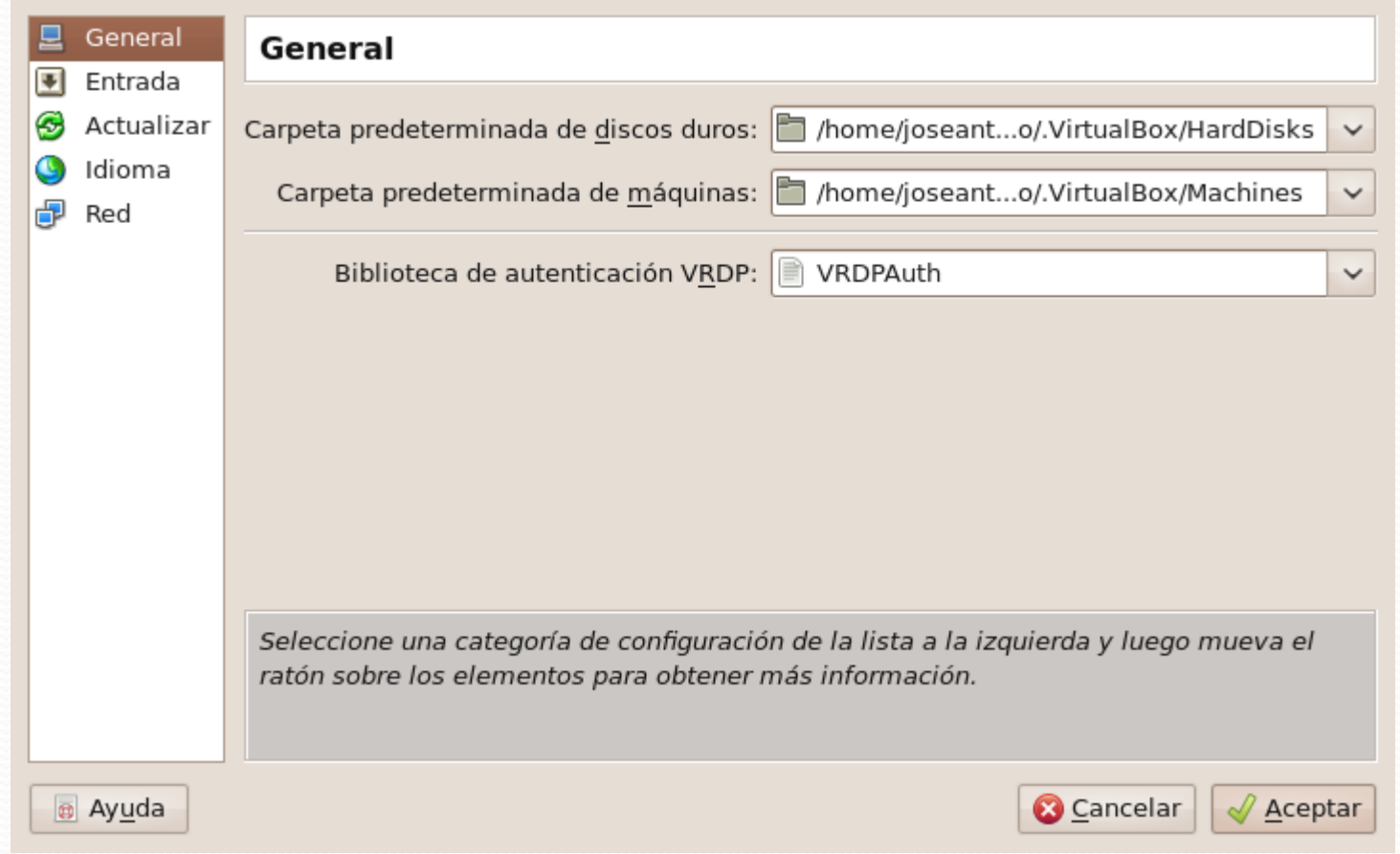

### Archivo: Preferencias: Entrada

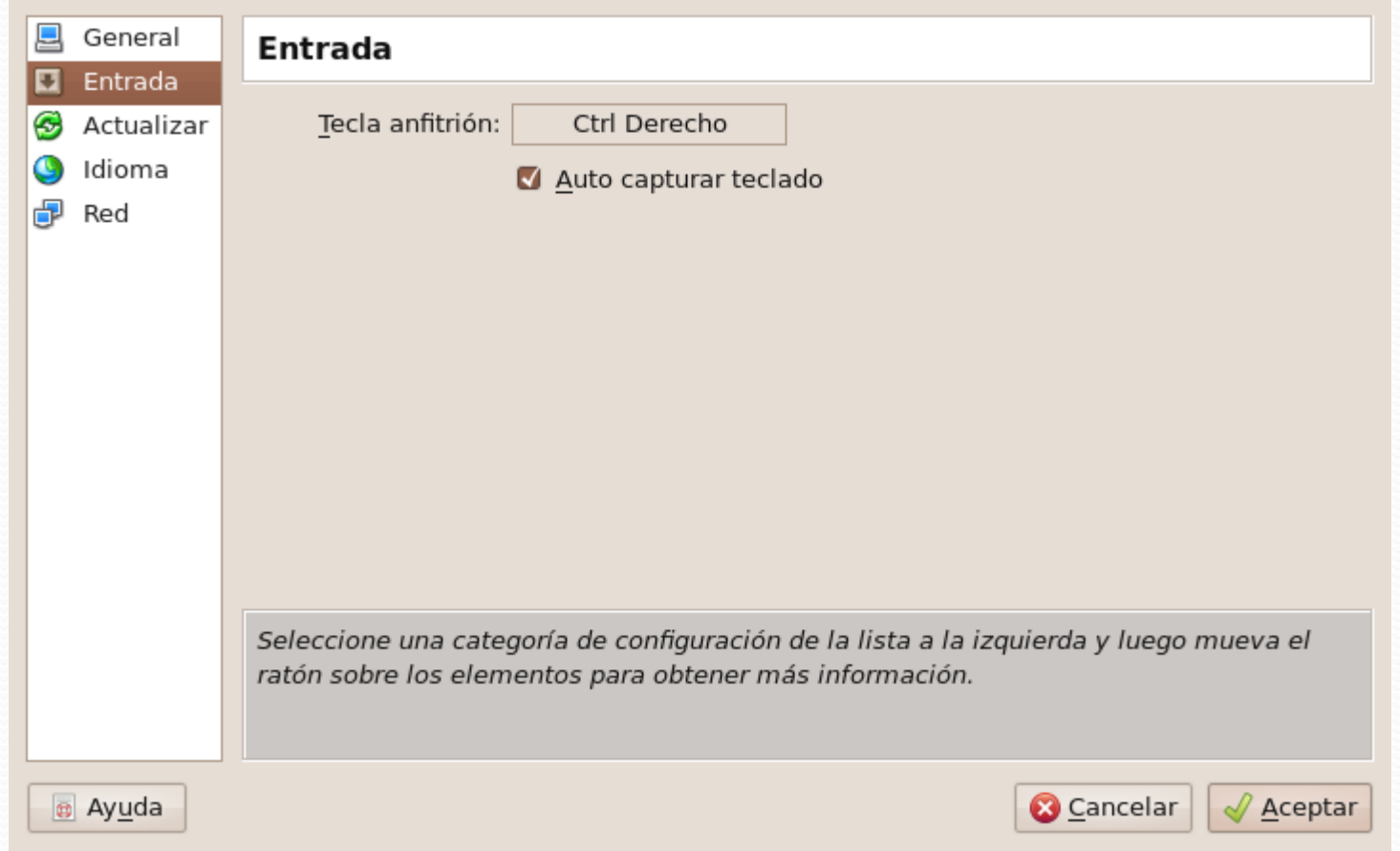

#### Archivo: Preferencias: Actualizar

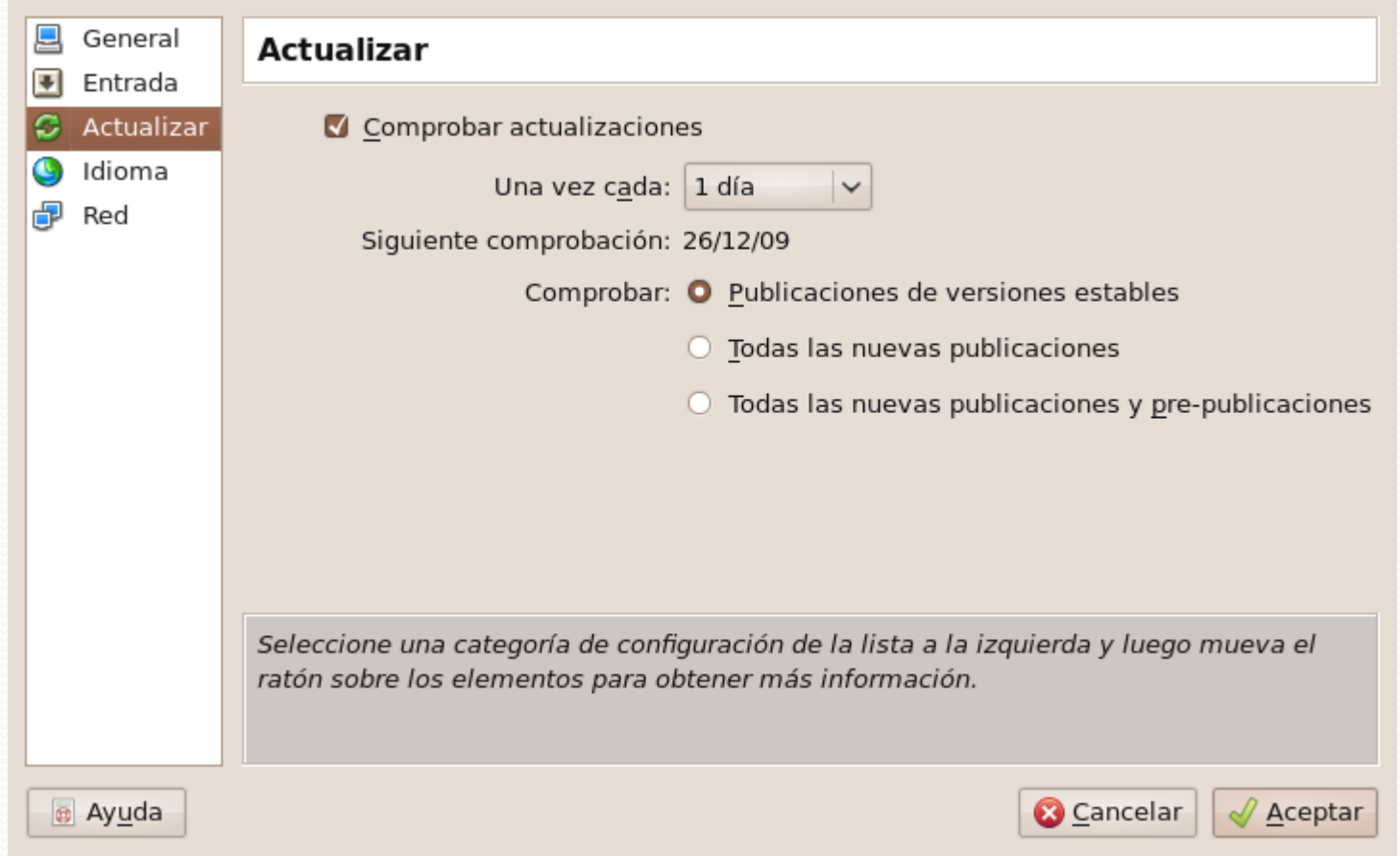

## Archivo: Preferencias: Idioma

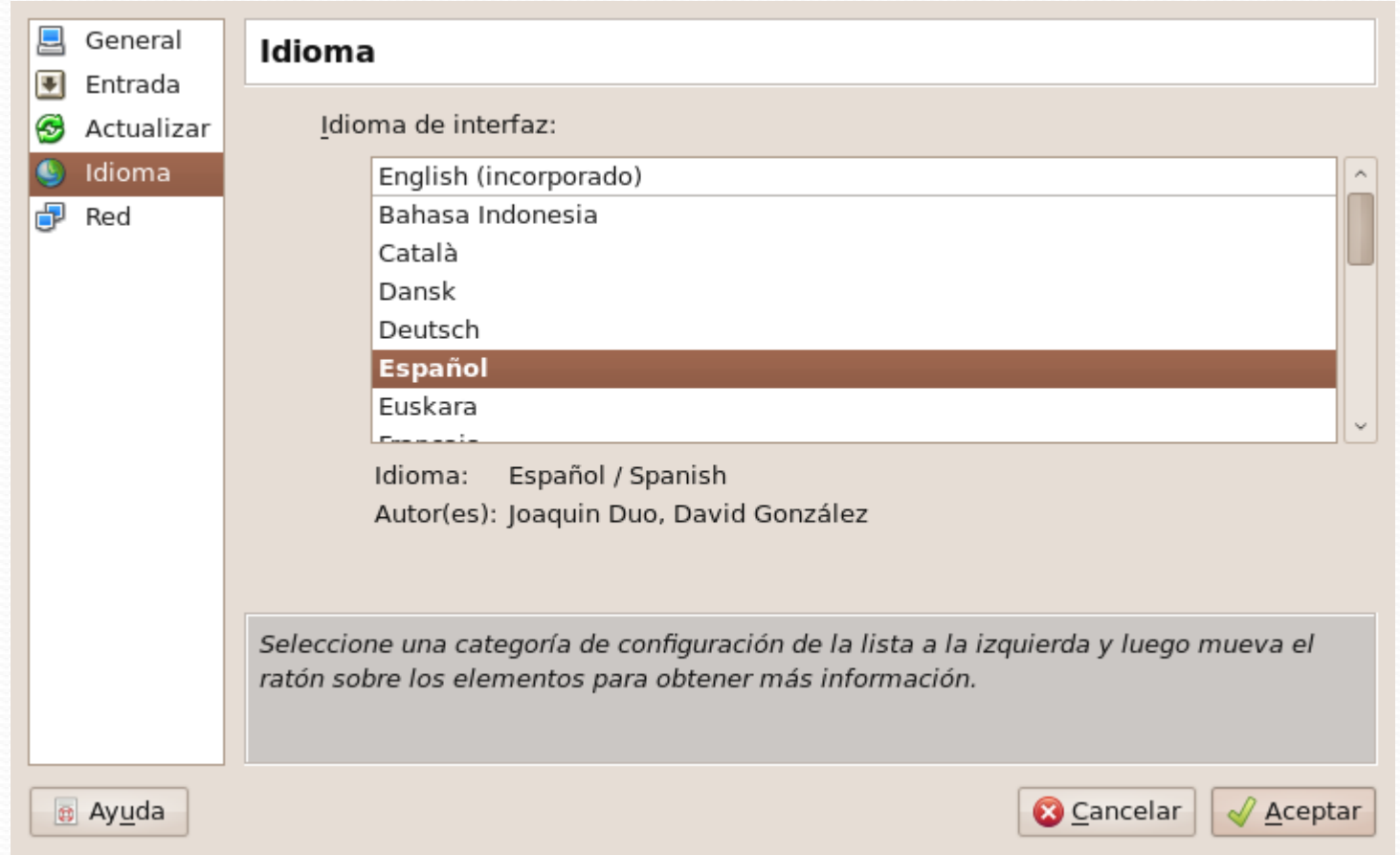

## Archivo: Preferencias: Red

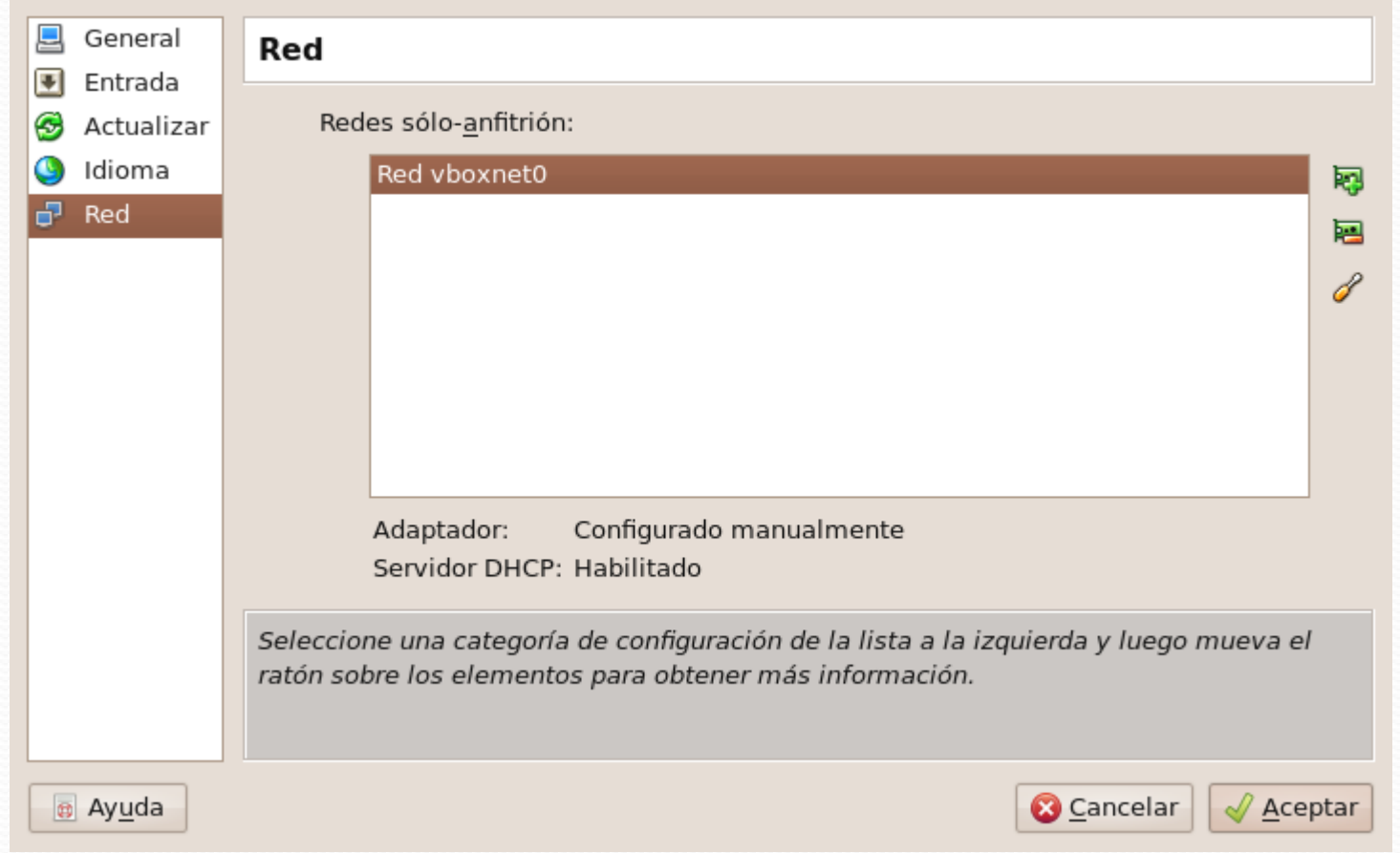

# Enlaces de interés

- Sitio Web:
	- [http://www.virtualbox.org](http://www.virtualbox.org/)
- Documentación:
	- <http://www.virtualbox.org/wiki/Documentation>
- Comunidad:
	- <http://www.virtualbox.org/wiki/Community>
- Ubuntu:
	- [http://www.ubuntu.com](http://www.ubuntu.com/)
- Oficina de Software Libre. Universidad de Granada
	- [http://osl.ugr.es](http://osl.ugr.es/)

## Este tutorial tiene licencia GFDL, cuyo texto puedes obtener en:

http://gugs.sindominio.net/licencias/gfdl-1.2-es.html

Copyright (c) 2010 José Antonio Serrano García.

Se otorga permiso para copiar, distribuir y/o modificar este documento bajo los términos de la Licencia de Documentación Libre de GNU, Versión 1.2 o cualquier otra versión posterior publicada por la Free Software Foundation; sin Secciones Invariantes ni Textos de Cubierta Delantera ni Textos de Cubierta .

# José Antonio Serrano García

Oficina de Software Libre Universidad de Granada osl.ugr.es

osl@ugr.es

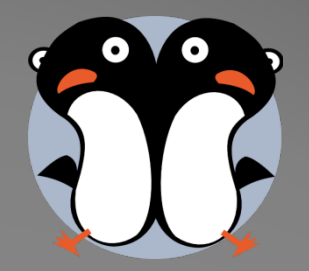